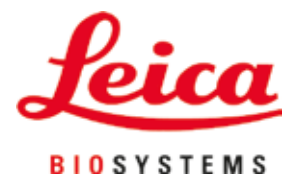

# **Leica Autostainer XL (ST5010)**

Автоматизований пристрій для фарбування препаратів

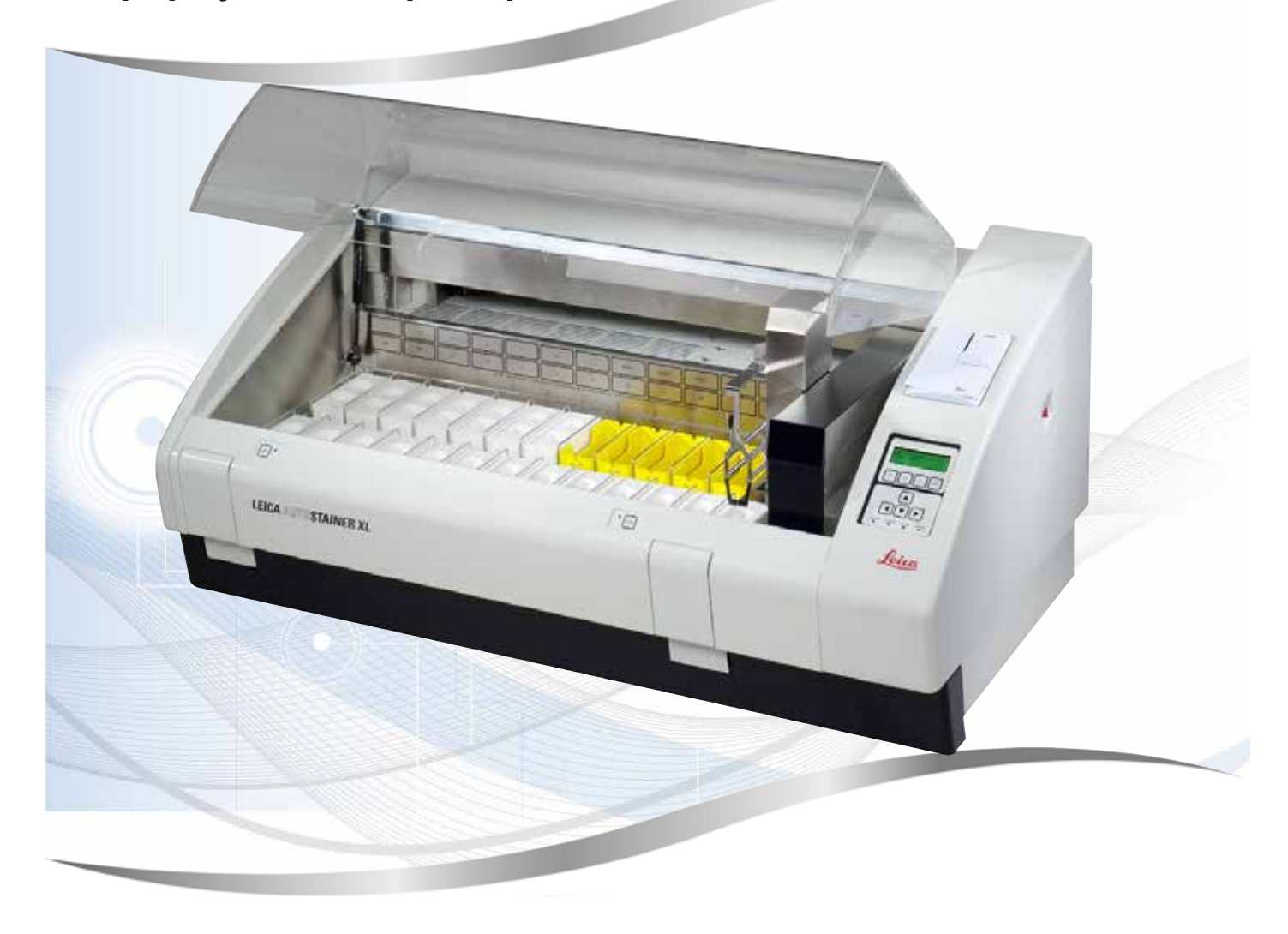

Посібник з експлуатації Українська

#### **№ замовлення: 14 0456 80140 — редакція O**

Завжди тримайте цей посібник біля приладу. Уважно прочитайте, перш ніж розпочинати роботу з приладом.

Інформація, числові дані, примітки і суб'єктивні оцінки, що містяться у цьому Посібнику з експлуатації, віддзеркалюють поточний стан наукових знань і сучасної технології, вивчений нами після ґрунтовних досліджень у цій галузі.

Ми не зобов'язуємося періодично адаптувати цей Посібник з експлуатації до нових технічних розробок і розсилати своїм клієнтам його оновлені версії.

Наша відповідальність за неправильні дані, неточні малюнки, технічні зображення й інше, що міститься в цьому Посібнику, виключається в межах дозволеного згідно з чинними регіональними наказами й розпорядженнями. Зокрема, ми не несемо жодної відповідальності за фінансові збитки й непрямі збитки, викликані або пов'язані з виконанням інструкцій або діями згідно з іншою інформацією, що міститься в цьому Посібнику з експлуатації.

Твердження, схеми, ілюстрації й іншу інформацію як змістовного, так і технічного характеру в цьому Посібнику з експлуатації не слід розглядати як гарантовані властивості нашої продукції.

Основоположними є лише умови договору між нами і нашими клієнтами.

Leica зберігає за собою право на внесення змін у технічні специфікації і виробничі процеси без попереднього повідомлення. Лише таким чином можна реалізувати безперервний процес технічних і виробничо-технічних покращень.

Цей документ захищений законом про авторське право. Усі авторські права на цю документацію належать компанії Leica Biosystems Nussloch GmbH.

Будь-яке тиражування тексту й ілюстрацій (або їхніх частин) шляхом передрукування, фотокопіювання, мікрофільмування, використання веб-камер або іншими шляхами — включаючи різні електронні системи й носії — дозволяється лише після отримання попереднього письмового дозволу компанії Leica Biosystems Nussloch GmbH.

Серійний номер і рік виготовлення вказані на заводській табличці приладу.

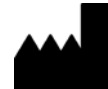

Leica Biosystems Nussloch GmbH Heidelberger Strasse 17–19 69226 Nussloch Німеччина Тел.: +49 – (0) 6224 – 143 0 Факс:  $+49 - (0) 6224 - 143 268$ Веб-сайт:[www.LeicaBiosystems.com](http://www.LeicaBiosystems.com)

# **Зміст**

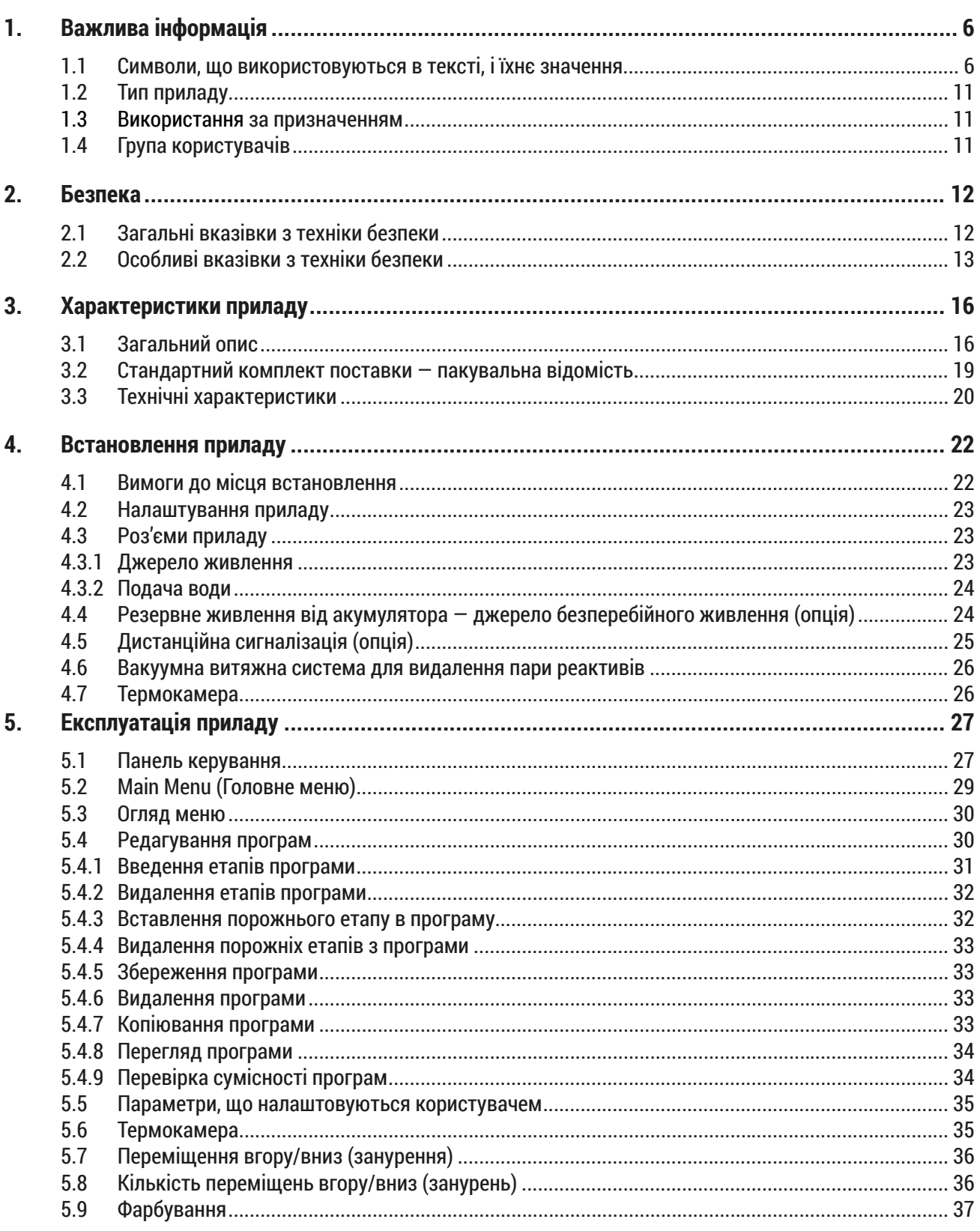

## **Зміст**

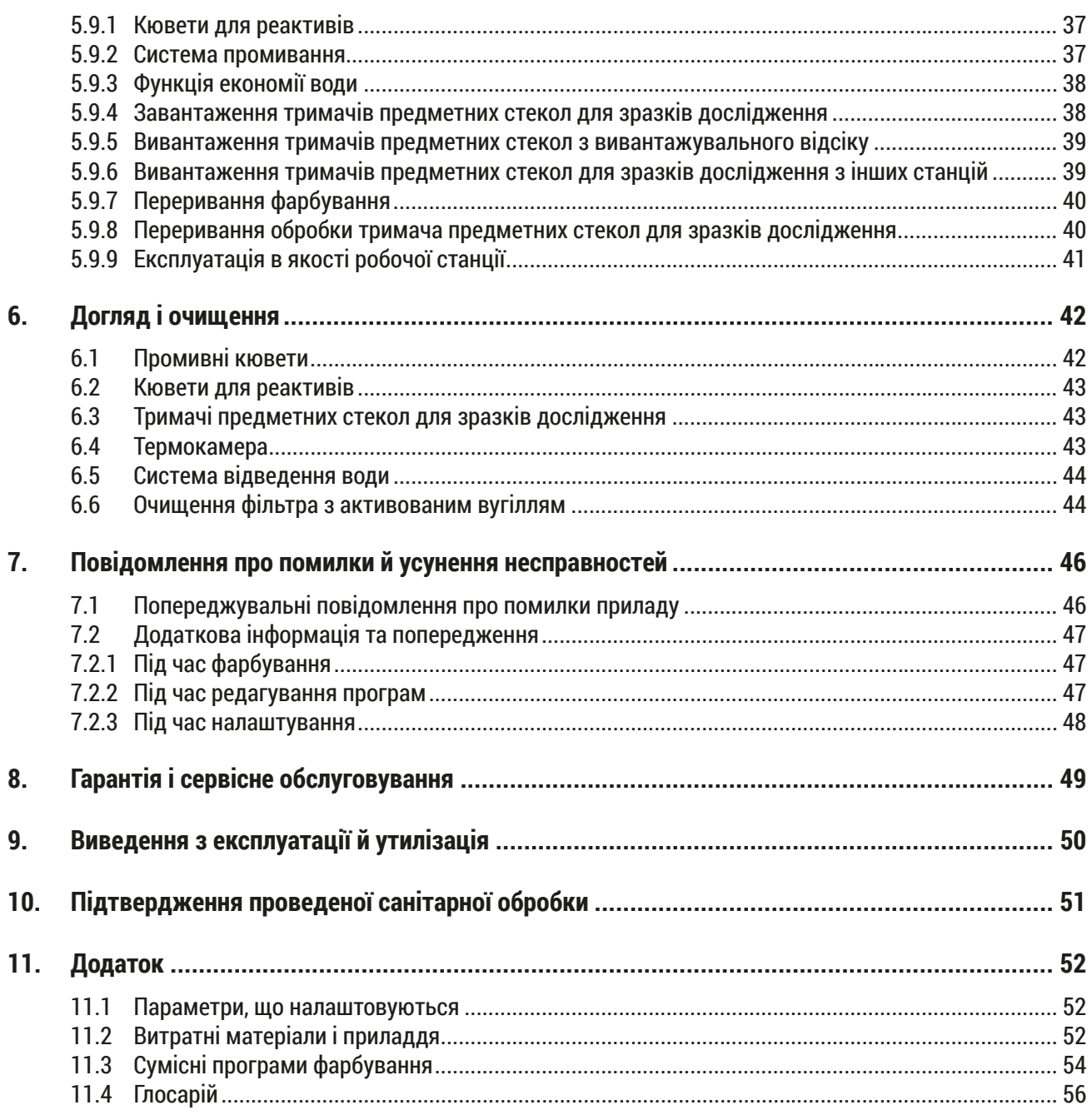

#### <span id="page-5-0"></span>**1. Важлива інформація**

#### **Загальна інформація**

Цей Посібник з експлуатації містить важливі інструкції й інформацію щодо безпечної експлуатації й обслуговування приладу.

Посібник з експлуатації є важливою складовою частиною приладу. З ним слід уважно ознайомитися перед запуском і використанням приладу і його слід завжди зберігати біля приладу.

Якщо в країні експлуатації діють додаткові вимоги щодо запобігання нещасним випадкам і охорони довкілля, цей Посібник з експлуатації слід доповнити відповідними інструкціями, щоб забезпечити виконання таких вимог.

Обов'язково прочитайте увесь цей Посібник з експлуатації перед тим, як працювати з приладом або керувати ним.

#### **Попередження**  ∕∖∖

Обов'язково дотримуйтесь інструкцій з техніки безпеки та попереджень, що містяться в розділі (→ Стор. 12 [– 2. Безпека\)](#page-11-1). Уважно ознайомтеся з ними, навіть якщо ви вже маєте навички поводження з іншими приладами Leica і їхньої експлуатації.

#### **1.1 Символи, що використовуються в тексті, і їхнє значення**

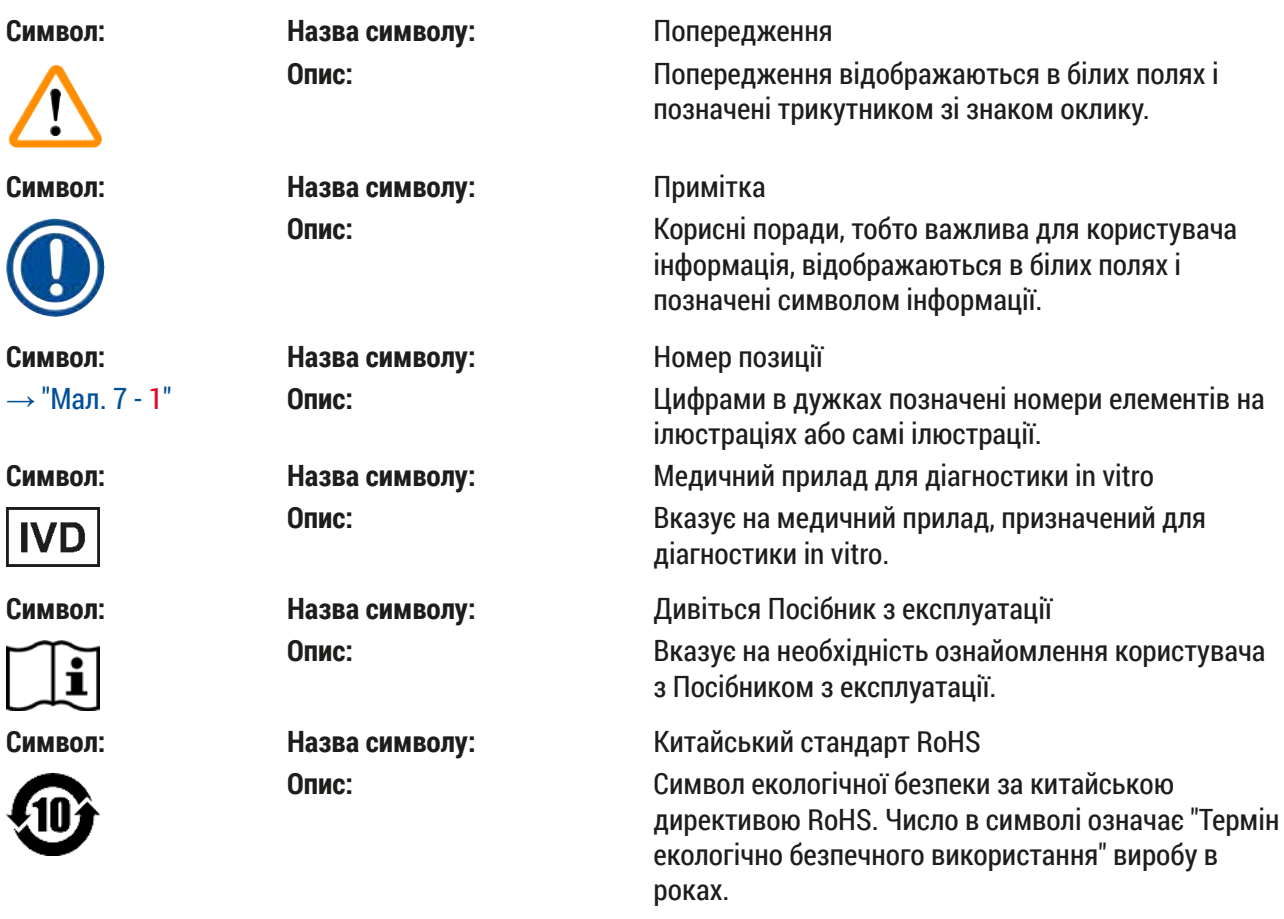

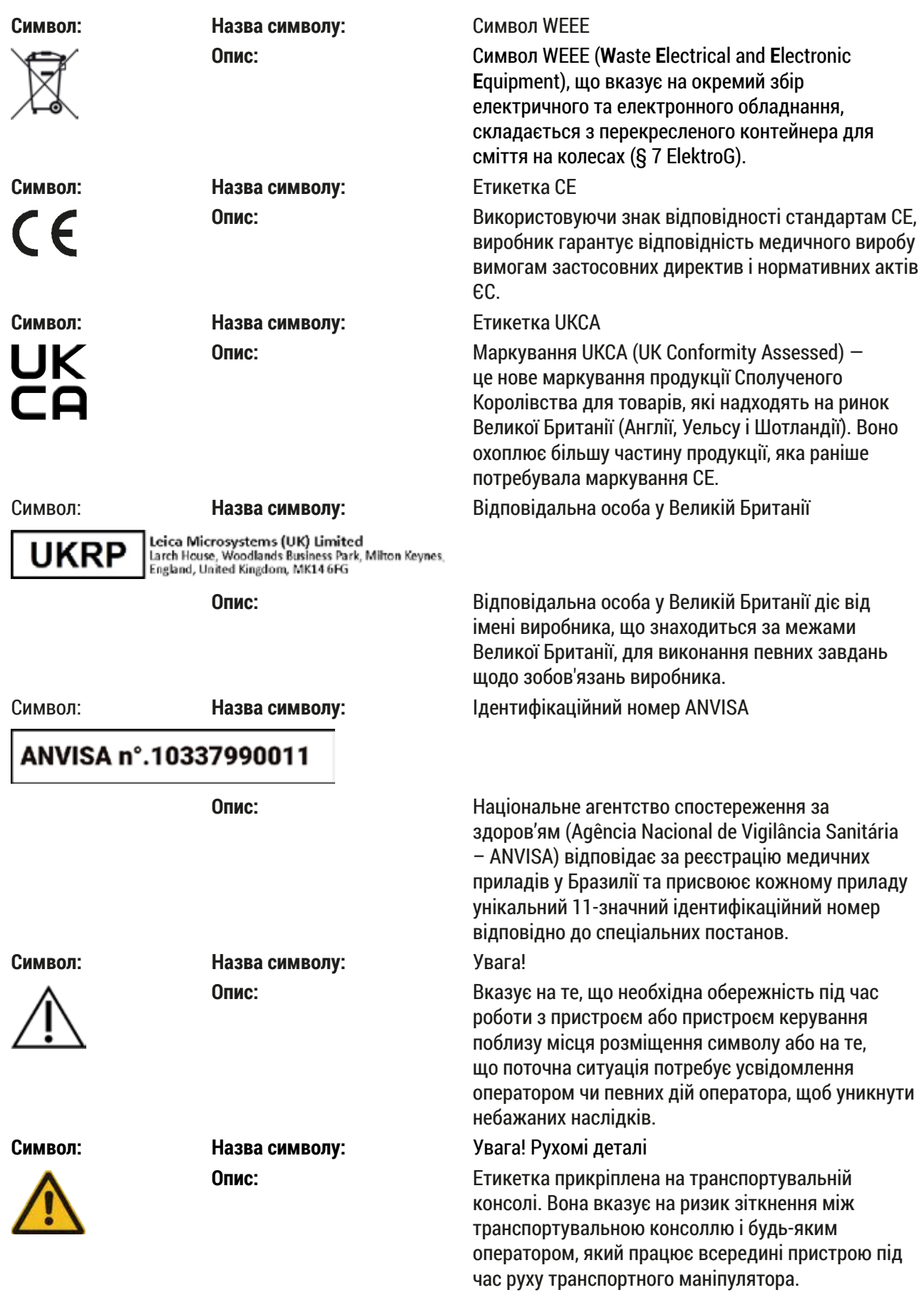

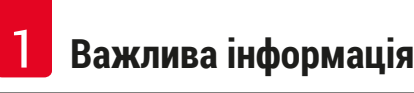

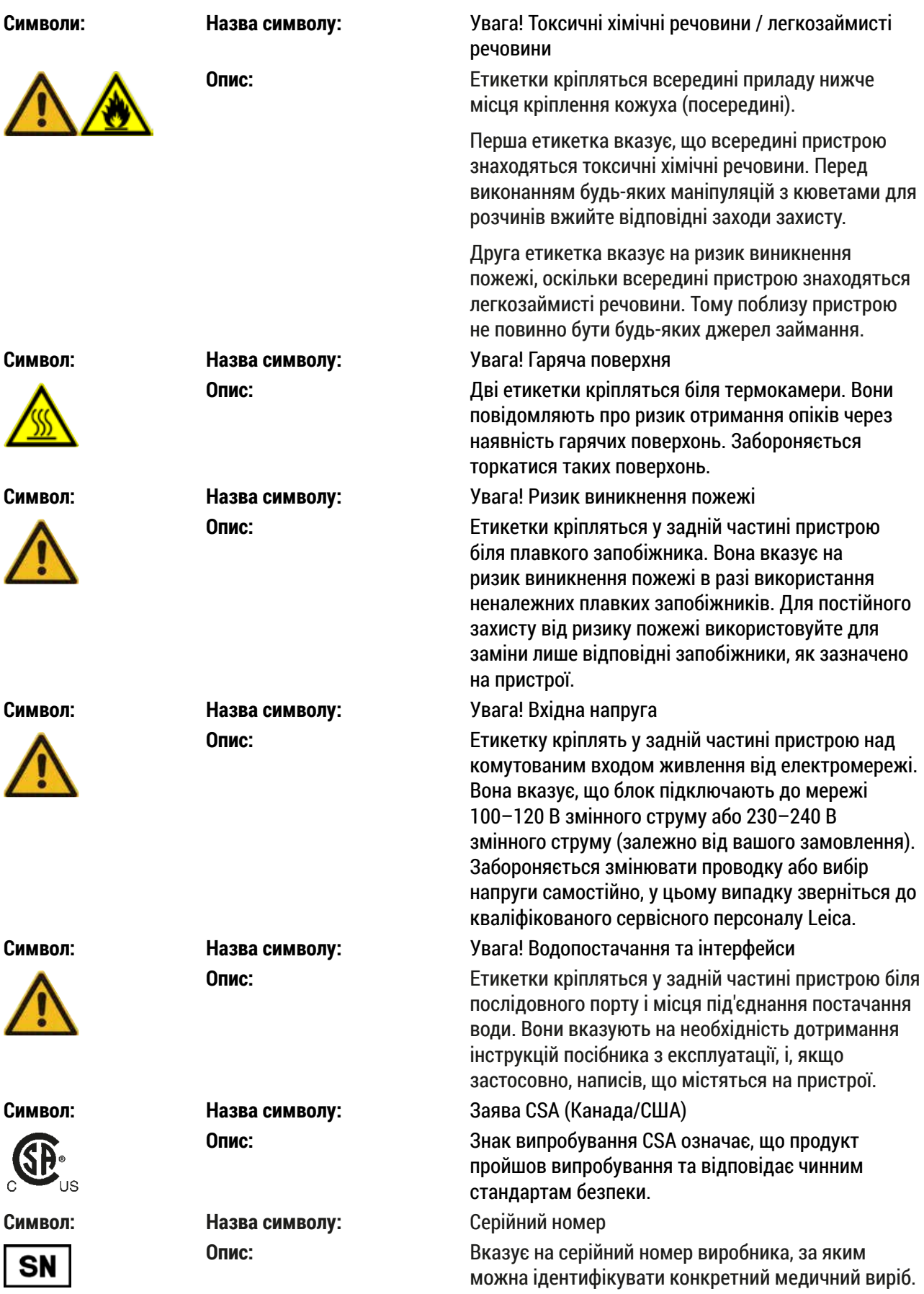

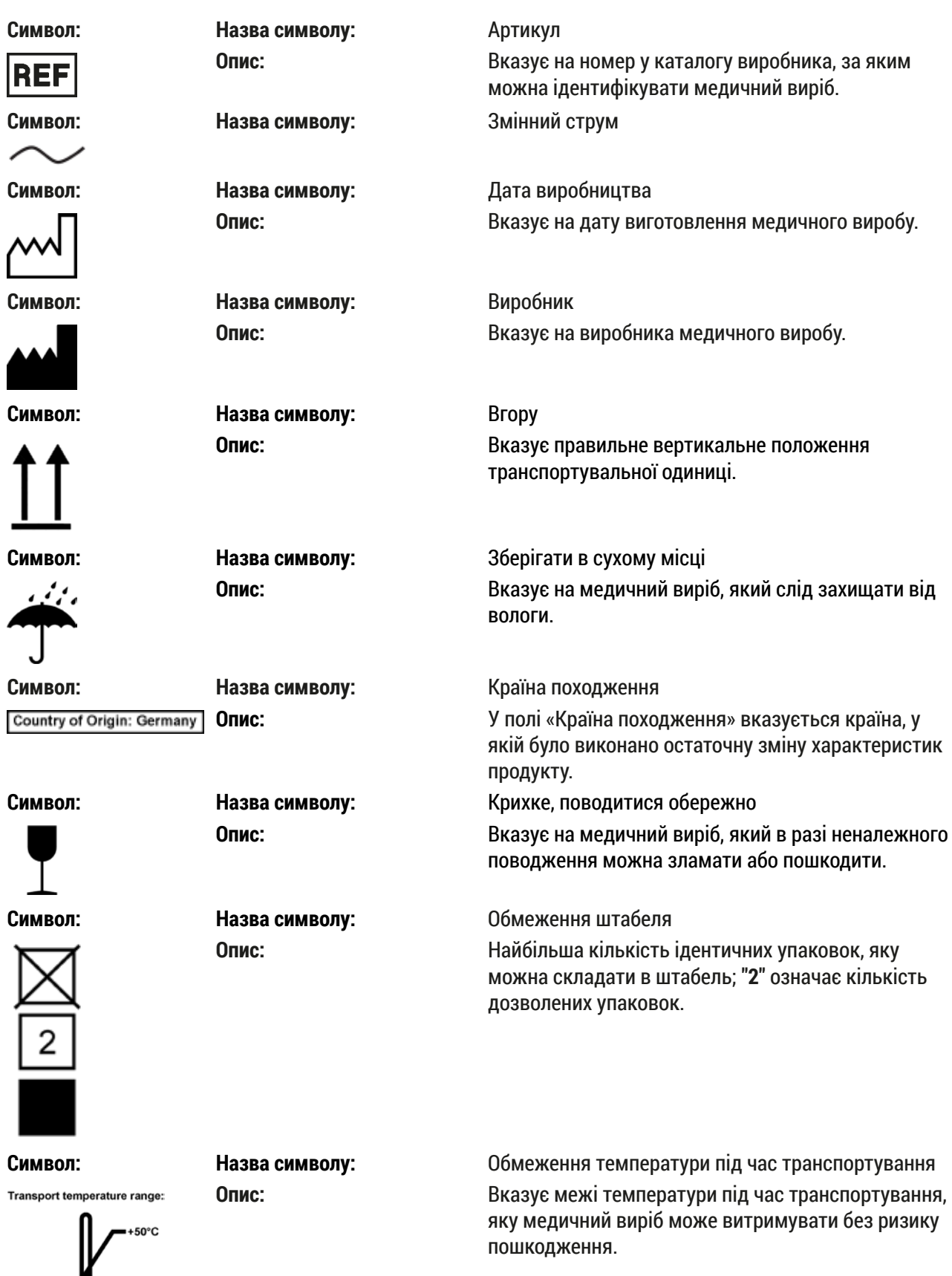

-29°C =

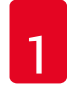

# 1 **Важлива інформація**

Storage temperature range:

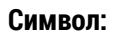

 $\overline{8}5$  %

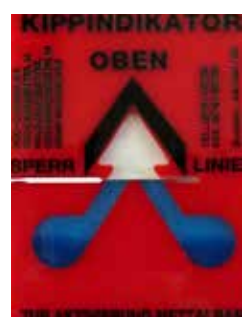

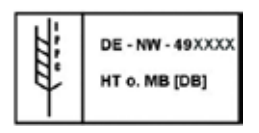

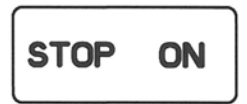

**Символ: Назва символу:** Обмеження температури під час зберігання **Опис:** Вказує межі температури для зберігання, яку медичний виріб може витримувати без ризику пошкодження.

**Символ: Назва символу:** Обмеження вологості для транспортування і зберігання

> **Опис:** Вказує межі вологості для транспортування і зберігання, яку медичний виріб може витримувати без ризику пошкодження.

### **Символ: Назва символу:** Індикатор перекидання

**Опис:** Цей індикатор призначений для контролю виконання вимоги вертикального розташування вантажу під час транспортування й зберігання. За нахилу 60° або більше синій кварцовий пісок пересипається в поле індикації у вигляді стрілки і залишається там. Неналежне поводження з вантажем негайно виявляється, і таке поводження можна однозначно довести.

#### **Символ: Назва символу:** Символ IPPC

**Опис:** Символ IPPC включає символ IPPC

- Код країни за стандартом ISO 3166, наприклад, DE для Німеччини
- Ідентифікатор регіону, наприклад, NW для Північного Рейну-Вестфалії
- Реєстраційний номер, унікальний номер, що починається з 49.
- Спосіб обробки, наприклад, HT (термічна обробка)

**Символ: Назва символу:** ON / STOP (електроживлення)

**Опис: ОN (УВІМКНЕНО): Електричне живлення** під'єднано шляхом натискання кнопки увімкнення електроживлення.

> **STOP** (ЗУПИНКА): Електричне живлення вимикається шляхом натискання кнопки увімкнення електроживлення.

Етикетку кріплять біля вимикача електричного живлення.

#### <span id="page-10-0"></span>**1.2 Тип приладу**

Уся інформація, що міститься в цьому Посібнику з експлуатації, стосується виключно приладу, тип якого вказаний на титульній сторінці. Заводська табличка з серійним номером (SN) приладу прикріплена до задньої стінки приладу. Точні дані різних версій вказані в розділі ( $\rightarrow$  [Стор.](#page-19-1) 20 – [3.3 Технічні характеристики\).](#page-19-1)

#### **1.3 Використання за призначенням**

Leica Autostainer XL (ST5010) — автоматичний пристрій для фарбування, зокрема призначений для фарбування зразків дослідження тканин людини з метою контрастування клітинних утворень та їх компонентів, які використовуються для гістологічної медичної діагностики гістологом, наприклад, для діагностики раку.

Пристрій Leica Autostainer XL (ST5010) призначений для діагностики in vitro.

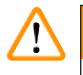

#### **Попередження**

Будь-яке використання пристрою, що відрізняється від цільового призначення, вважається неналежним. Недотримання цих інструкцій може призвести до нещасного випадку, травмування, пошкодження пристрою або допоміжного обладнання. Належне використання і використання за призначенням включає виконання всіх інструкцій, наведених у Посібнику з експлуатації, а також усіх інструкцій щодо перевірки й технічного обслуговування, і, крім того, постійні перевірки терміну зберігання і якості реактивів. Leica Autostainer XL (ST5010) виконує вказані етапи фарбування автоматично. Виробник не несе відповідальності за результати фарбування, якщо етапи і програми фарбування введені неправильно. Таким чином, кінцевий користувач сам несе відповідальність за створені ним самим реактиви або записи програми.

#### **1.4 Група користувачів**

- З Leica Autostainer XL (ST5010) повинні працювати лише навчені працівники лабораторії.
- Увесь персонал лабораторії, уповноважений працювати з Leica Autostainer XL (ST5010), зобов'язаний уважно ознайомитися з цим Посібником з експлуатації та ознайомитися з усіма технічними характеристиками приладу, перш ніж почати роботу з Leica Autostainer XL (ST5010). Прилад призначений виключно для професійного використання.

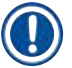

#### **Примітка**

Щоб запобігти пошкодженню приладу та зразків, дозволяється встановлювати або використовувати з приладом лише приладдя та запасні частини дозволені Leica.

<span id="page-11-0"></span>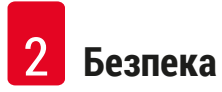

#### <span id="page-11-1"></span>**2. Безпека**

#### **2.1 Загальні вказівки з техніки безпеки**

#### **Попередження**

- Слід завжди дотримуватися правил техніки безпеки й попереджень про небезпеку, наведених у цьому розділі. Уважно ознайомтеся з ними, навіть якщо ви вже маєте навички поводження з іншими приладами Leica і їхньої експлуатації.
- Забороняється знімати або модифікувати захисні пристрої, розташовані на приладі й приладді.
- Відкривати й ремонтувати прилад дозволяється тільки фахівцям, авторизованим компанією Leica.

Залишкові ризики:

- Цей прилад виготовлено й випробувано згідно з вимогами правил безпеки для електричних вимірювальних, регулювальних і лабораторних приладів. У разі неналежного використання або поводження може виникнути небезпека травмування чи смерті користувача або іншого персоналу, а також можливе пошкодження приладу чи іншого майна.
- Експлуатація приладу дозволяється лише за призначенням і лише за умови, що всі його запобіжні пристрої знаходяться в належному робочому стані.
- Для підтримання такого стану і забезпечення безпечної експлуатації користувач зобов'язаний виконувати всі примітки й попередження, що містяться в цьому Посібнику з експлуатації.
- У разі виникнення несправностей, які можуть загрожувати безпеці, прилад слід негайно вимкнути та повідомити відповідального фахівця сервісної служби Leica.
- Дозволяється використовувати лише оригінальні запасні частини й дозволене оригінальне приладдя Leica.
- Відповідно до національних правил і норм, оператор може бути зобов'язаний забезпечити довготривалий захист системи комунального водопостачання від забруднення через зворотне перетікання води з водопровідної системи будівлі. У Європі захисний пристрій під'єднуваної системи відбору питної води вибирають відповідно до специфікацій стандарту DIN EN 1717:2011-08 (інформація станом на серпень 2013 р.).

Щоб отримати актуальну інформацію про застосовні стандарти, зверніться до Декларації відповідності вимогам ЄС та Декларації відповідності вимогам UKCA на нашому веб-сайті: www. LeicaBiosystems.com

#### <span id="page-12-0"></span>**Попередження — поводження з реактивами**

#### **Попередження**

- Будьте обережні при роботі з розчинниками.
- Під час роботи з хімікатами, які використовуються в цьому приладі, завжди надягайте захисний одяг, придатний для лабораторного використання, а також гумові рукавички та захисні окуляри.
- Місце встановлення повинно добре провітрюватися. Крім того, ми настійно рекомендуємо підключити прилад до зовнішньої системи витяжної вентиляції. Хімічні речовини, які призначені для використання в Leica Autostainer XL (ST5010), легкозаймисті та шкідливі для здоров'я.
- Забороняється експлуатація приладу у вибухонебезпечних приміщеннях.
- Використовуйте тільки ті реактиви й витратні матеріали, термін придатності яких не закінчився.
- При утилізації відпрацьованих реактивів дотримуйтесь вимог чинного місцевого законодавства і правил утилізації відходів компанії/організації, у якій експлуатується прилад.
- Заповнюйте кювети для реактивів за межами приладу з дотриманням відповідних заходів безпеки.

#### **2.2 Особливі вказівки з техніки безпеки**

#### **Попередження**

Експлуатація приладу без відповідного одягу

#### **Травми**

 $\sqrt{N}$ 

- Під час роботи з хімікатами, які використовуються в цьому приладі, завжди надягайте захисний одяг, придатний для лабораторного використання, а також гумові рукавички та захисні окуляри.
- Завжди дотримуйтесь правил безпеки, що застосовуються в даній лабораторії.

#### **Попередження**

Вдихання парів небезпечне для здоров'я

#### **Травми**

• Підключіть прилад до лабораторної системи витяжної вентиляції за допомогою спеціального шланга (доступні шланги довжиною 2 м і 4 м). Альтернативно прилад можна експлуатувати під витяжним пристроєм. Його слід використовувати як додаток до фільтра з активованим вугіллям.

#### **Попередження**

Забруднення після випадкових маніпуляцій з реактивами

#### **Недостатня якість фарбування або повна втрата тканини, призначеної для дослідження**

• У разі випадкового забруднення реагенту, наприклад через потрапляння реагенту в іншу кювету, завжди дотримуйтесь вказівок, що діють у вашій лабораторії. Насамперед, зробіть все можливе для збереження зразка тканини. Утилізуйте забруднені реактиви та ретельно очистіть забруднену кювету.

#### **Попередження**

Кювети, які були не очищені або очищені недостатньо перед заповненням іншим реагентом

**Недостатня якість фарбування, пошкодження або повна втрата тканини, призначеної для дослідження**

• Завжди ретельно очищайте кювети перед заливкою реактивів ( $\rightarrow$  Стор. 43 – 6.2 Кювети для [реактивів\).](#page-42-1)

#### **Попередження**

Неправильне ручне завантаження тримачів предметних стекол у кювети

#### **Втрата зразка тканини та/або пошкодження обладнання внаслідок автоматичного завантаження іншого тримача предметного скла у ту ж кювету**

• Забороняється вручну завантажувати тримачі предметних стекол для зразків дослідження і запускати будь-які рухи транспортувальну консоль

#### **Попередження**

Кришки не зняті з кювет

**Втрата зразка тканини та/або пошкодження обладнання внаслідок автоматичного завантаження іншого тримача предметного скла**

• Завжди перевіряйте, чи знято всі кришки, перед запуском процесу транспортування у відповідну кювету.

#### **Попередження**

Тримачі предметних стекол для зразків дослідження випадково завантажили вивантажувальний відсік замість завантажувального відсіку.

#### **Збільшення часу обробки / Пошкодження або втрата зразка тканини**

• Завжди слідкуйте за тим, щоб тримачі предметних стекол для зразків дослідження завантажувалися в завантажувальний відсік ( $\rightarrow$  Стор. 38 – 5.9.4 Завантаження тримачів [предметних стекол для зразків дослідження\).](#page-37-1)

#### **Попередження**

Рівень заливання реактиву в кювети недостатній

**Втрата зразка тканини та/або пошкодження обладнання внаслідок автоматичного завантаження іншого тримача предметного скла**

- Регулярно перевіряйте рівень заповнення кювет і за потреби очищайте/заповнюйте їх.
- Для обмеження випаровування реактивів закривайте кришками, що не використовуються кюветами.

#### **Попередження**

Система відведення води не очищена або очищена недостатньо

**Недостатня якість фарбування, втрата зразка тканини, призначеної для дослідження, або пошкодження майна**

• Регулярно перевіряйте й очищуйте зливну систему для забезпечення нормального зливання.

#### **Попередження**

 $\bigwedge$ 

 $\sqrt{N}$ 

Тримачі предметних стекол для зразків дослідження не були вчасно вивантажені з вивантажувального відсіку

#### **Збільшення часу обробки / Пошкодження або втрата зразка тканини**

• Вчасно виконайте вивантаження вивантажувального відсіку, закрийте вивантажувальний відсік і натисніть **EXIT (ВИХІД)** (→ Стор. 39 [– 5.9.5 Вивантаження тримачів предметних](#page-38-1)  [стекол з вивантажувального відсіку\).](#page-38-1)

#### **Попередження**

Тримач предметних стекол для зразків дослідження оброблено з неправильними параметрами програми

#### **Пошкодження або втрата зразка тканини**

• Перед запуском обробки двічі перевіряйте параметри користувацьких програм.

# <span id="page-15-0"></span>3 **Характеристики приладу**

#### **3. Характеристики приладу**

#### **3.1 Загальний опис**

Leica Autostainer XL (ST5010) розроблено з метою задоволення вимог до якості, що пред'являються до сучасних лабораторій:

- висока пропускна здатність зразків дослідження,
- гнучкість,
- безпека.

Leica Autostainer XL (ST5010) досягає високої пропускної здатності завдяки системі транспортування зразків дослідження, це дозволяє одночасно обробляти до 11 тримачів предметних стекол для зразків дослідження, у кожному по 30 предметних стекол.

Гнучкість Leica Autostainer XL (ST5010) дозволяє одночасно обробляти тримачі предметних стекол для зразків дослідження за різними протоколами фарбування.

У прилад вбудована термокамера, яка прискорює висушування предметних стекол зі зразками дослідження. Оптимізовані мийні станції забезпечують швидке видалення залишків реактивів. Завдяки дизайну тримачів предметних стекол зводиться до мінімуму перенесення реактивів і запобігається їх забруднення скрапуючими рідинами, і їх передчасна заміна.

Прилад Leica Autostainer XL (ST5010) безпечний в експлуатації і містить вбудовану систему відведення парів реактивів. Тримачі предметних стекол для зразків дослідження завантажуються і вивантажуються за допомогою двох відсіків.

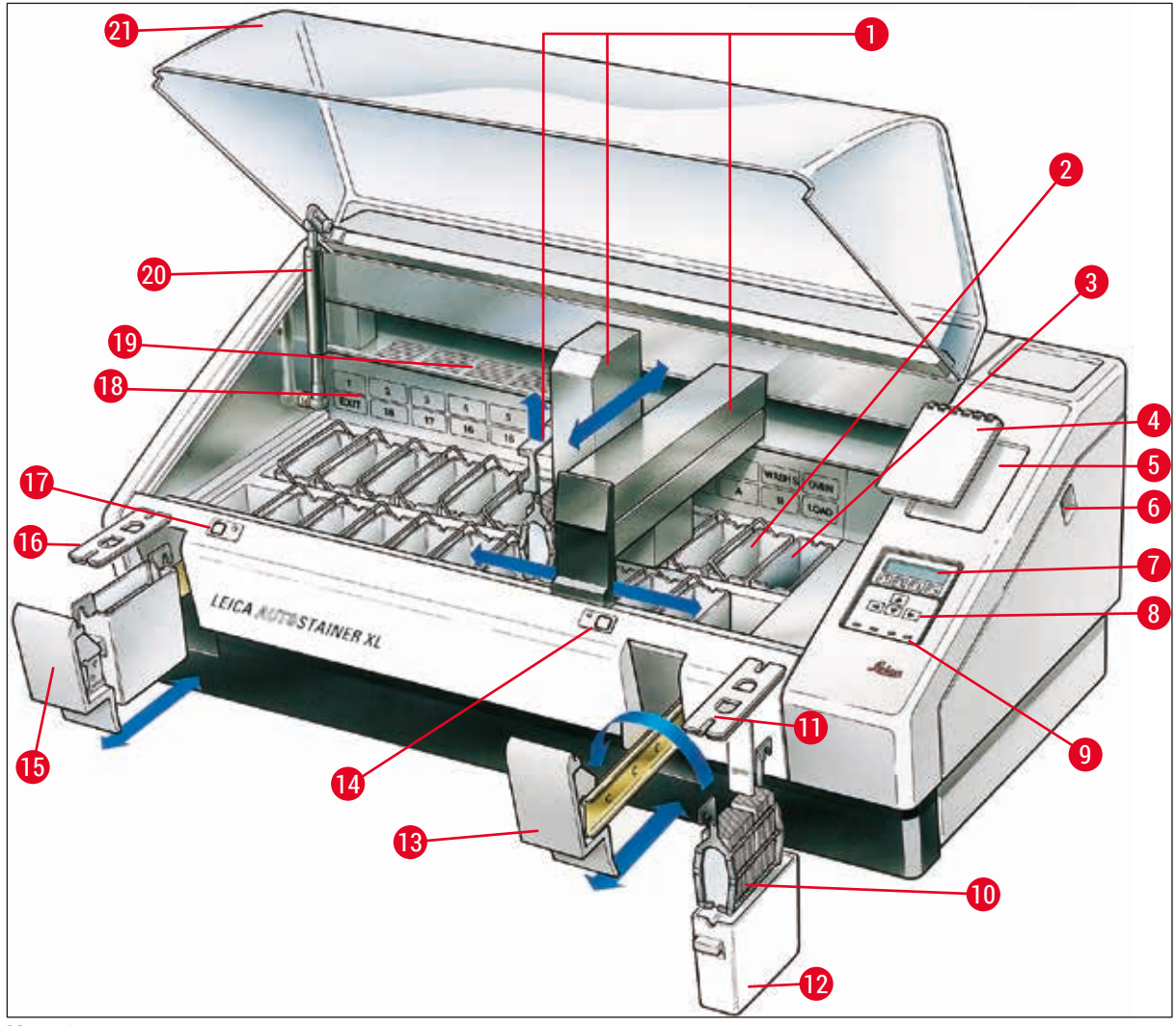

<span id="page-16-0"></span>**Мал. 1**

#### **Передня сторона приладу**

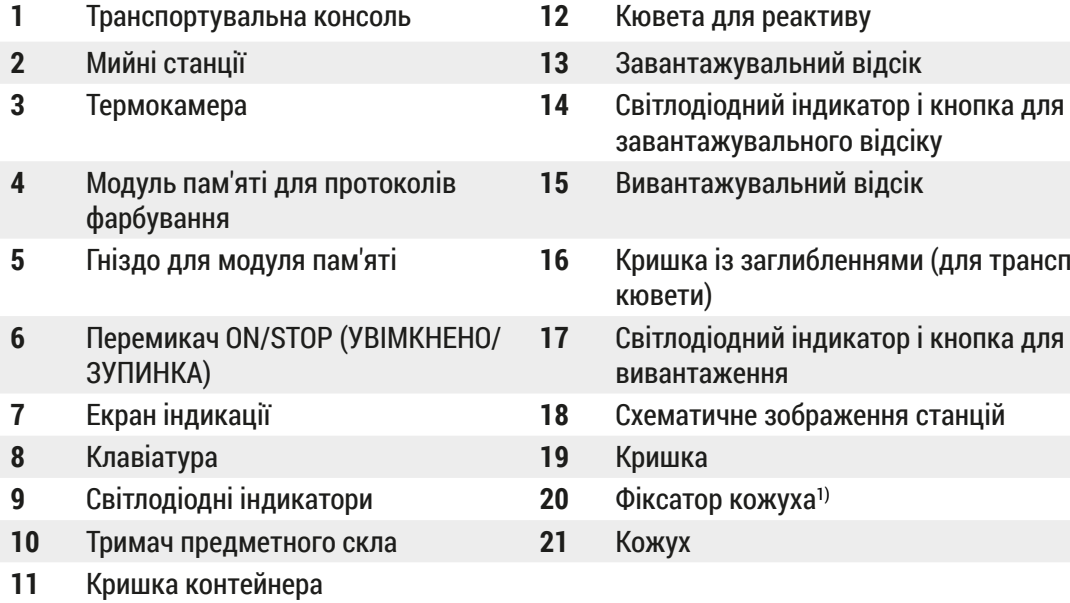

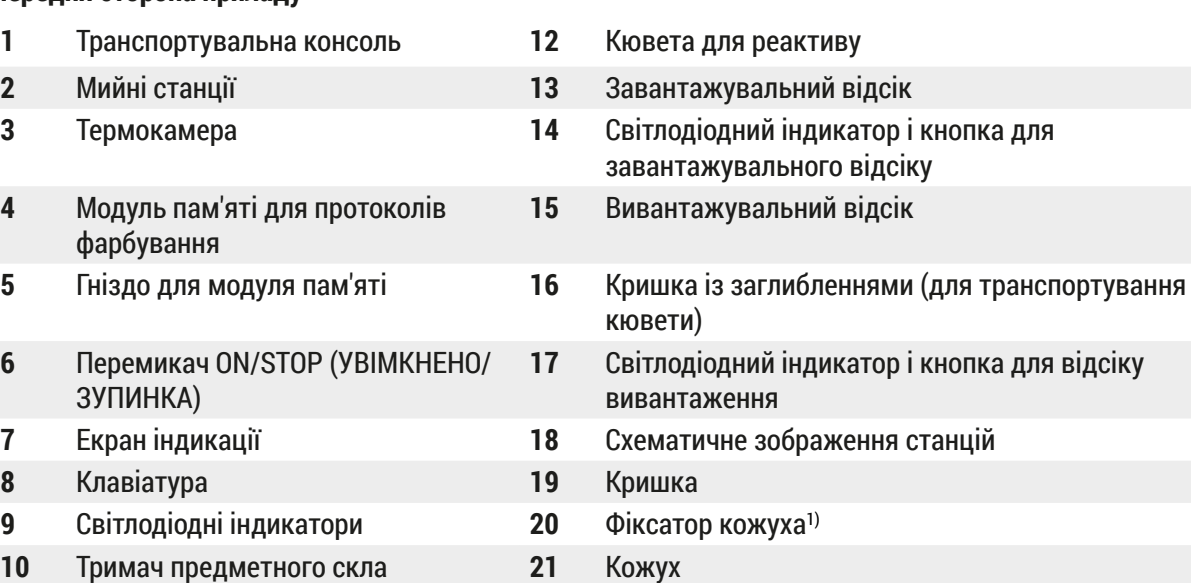

1) Конструкція фіксатора кожуха включає газову пружину. Ця деталь схильна зношуватися. У разі помітного ослаблення утримуючої сили зв'яжіться з нашою службою післяпродажного обслуговування для заміни.

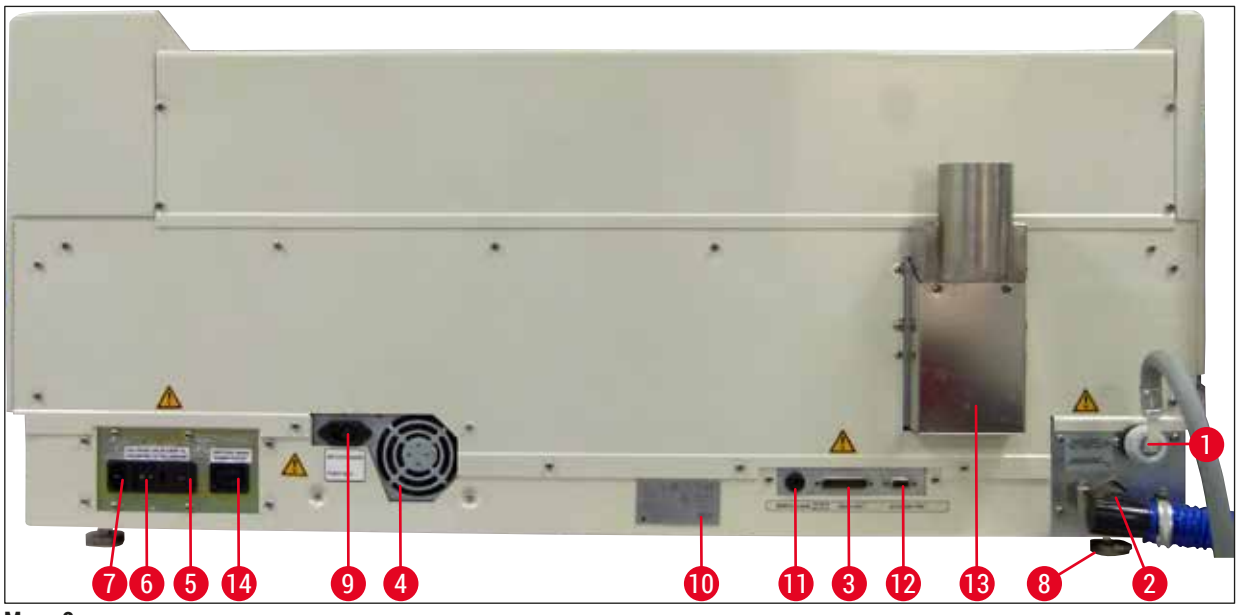

<span id="page-17-0"></span>**Мал. 2**

#### **Задня сторона приладу**

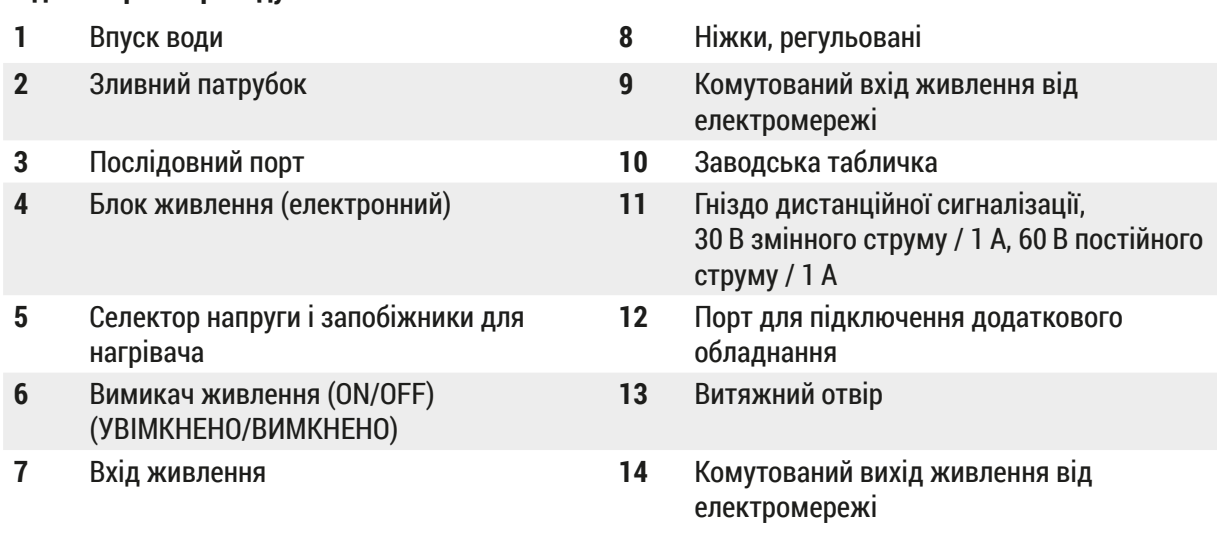

## **Примітка**

Послідовний порт ( $\rightarrow$  Мал. 2-3) і порт для підключення додаткового обладнання ( $\rightarrow$  Мал. 2-12) використовуються сертифікованим сервісним технічним спеціалістом Leica для установки опціональної Leica TS5015 Transfer Station, яка з'єднує Leica Autostainer XL (ST5010) з Leica CV5030 Robotic Coverslipper (→ 5.9.9 Експлуатація в якості робочої станції-12).

#### **Примітка**

T

Щоб запобігти пошкодженню приладу та зразків, дозволяється встановлювати або використовувати з приладом лише приладдя та запасні частини дозволені Leica.

#### Комплект постачання:

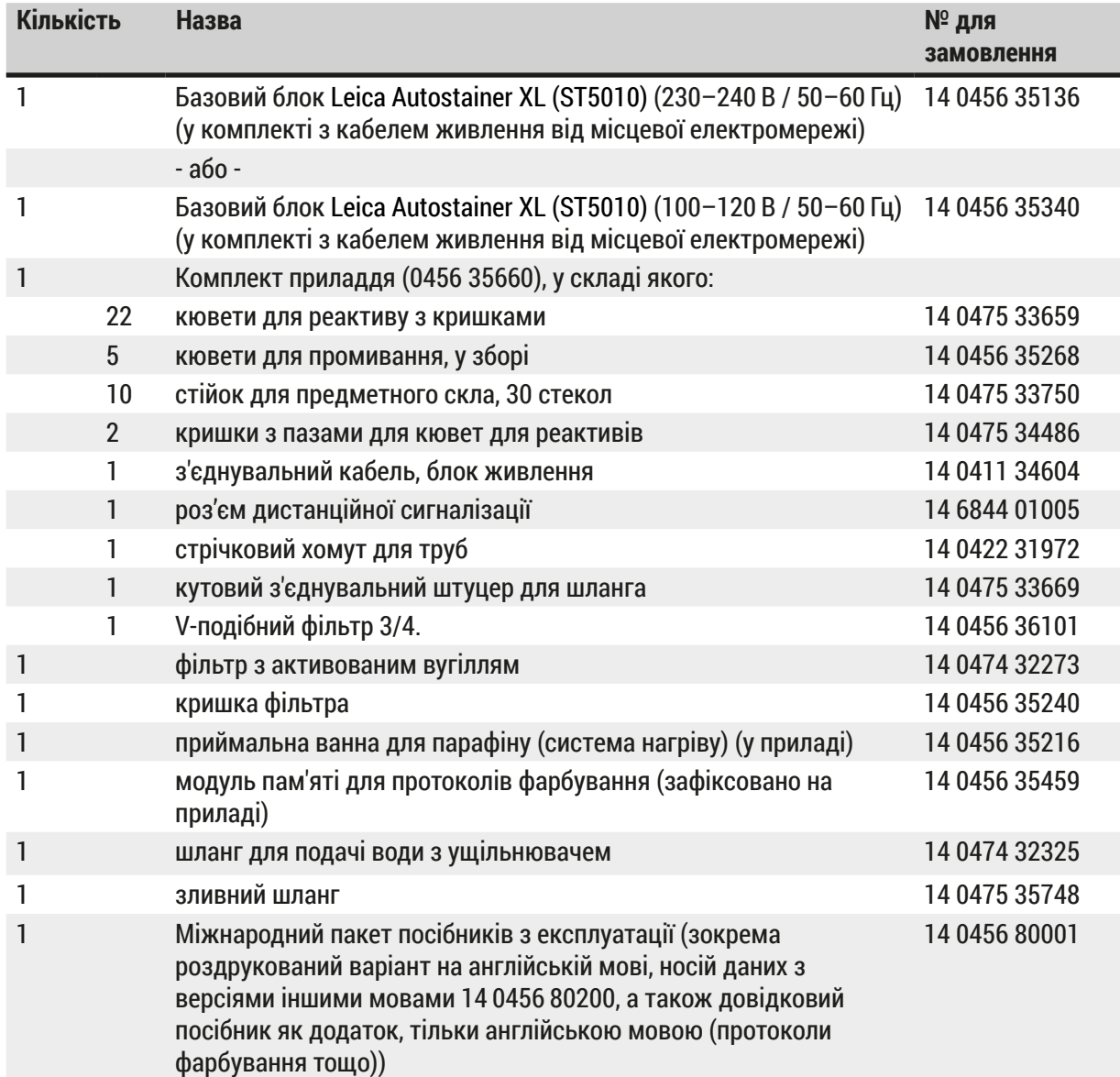

Якщо мережний кабель з комплекту поставки пошкоджений або відсутній, зв'яжіться з місцевим представництвом Leica.

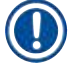

#### **Примітка**

Ретельно порівняйте обсяг поставки з етикеткою на упаковці, накладною та замовленням. У разі виявлення розбіжностей негайно зв'яжіться з відділом продажів Leica.

<span id="page-18-0"></span>**<sup>3.2</sup> Стандартний комплект поставки — пакувальна відомість**

# <span id="page-19-0"></span>3 **Характеристики приладу**

**3.3 Технічні характеристики**

<span id="page-19-1"></span>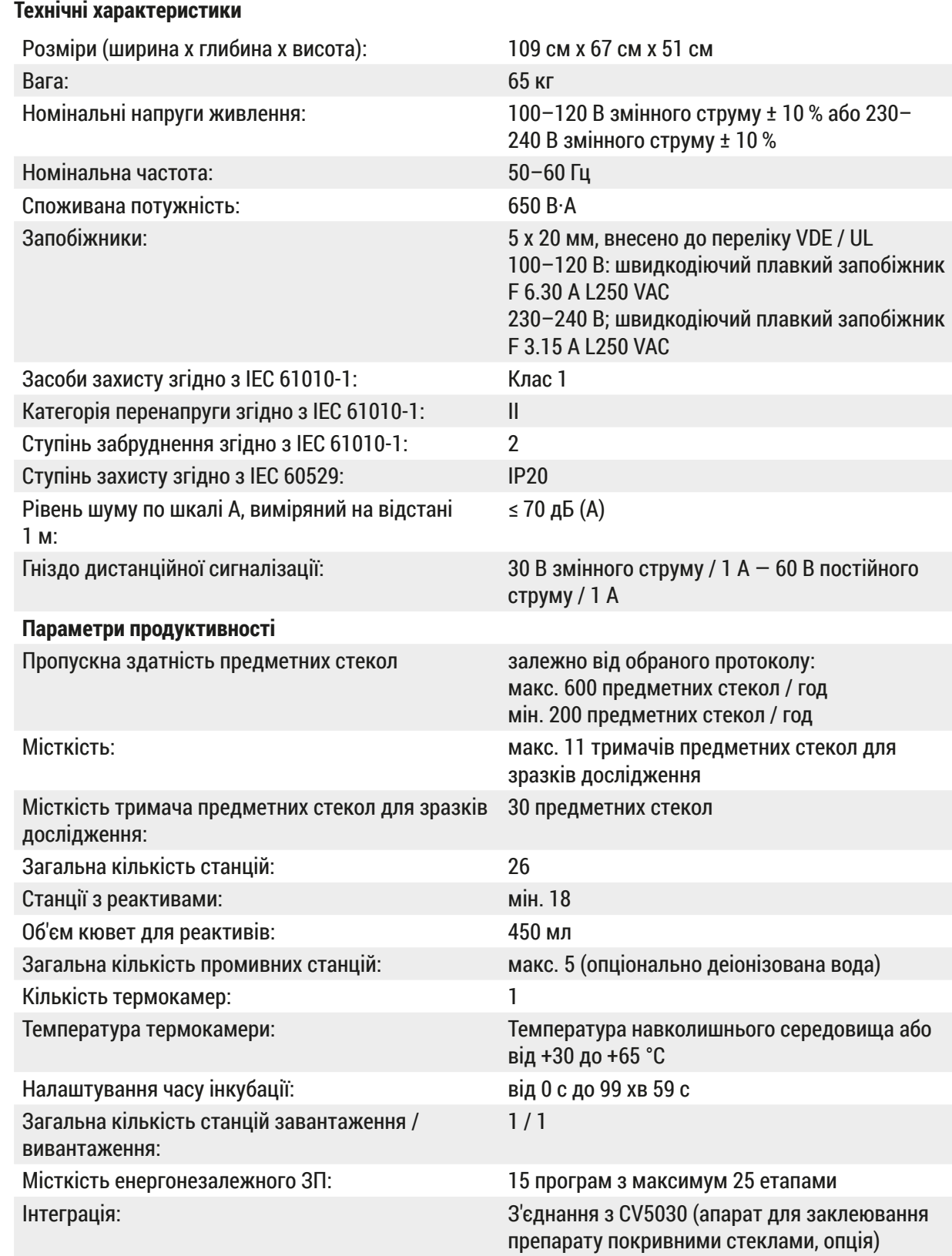

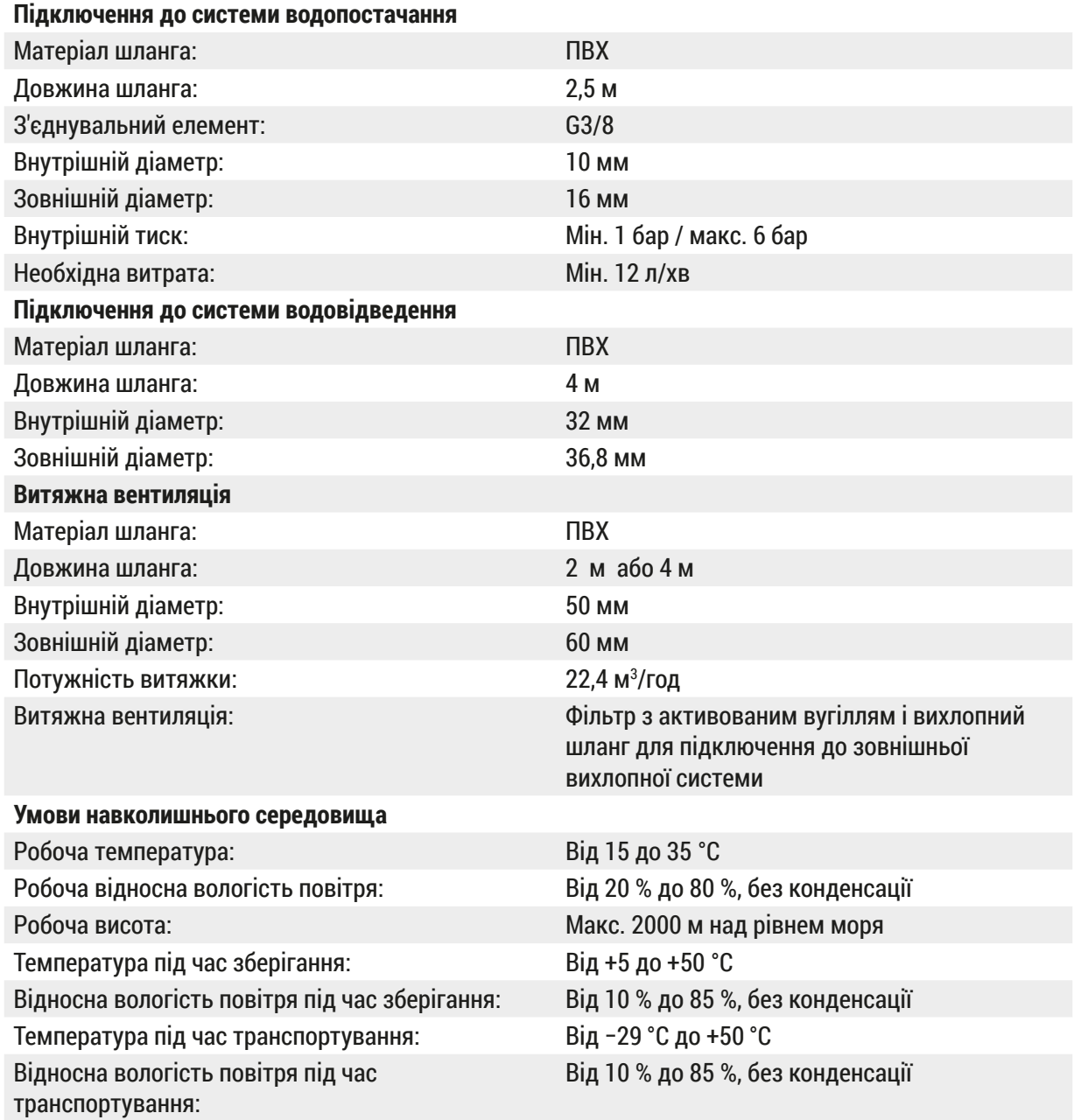

#### <span id="page-21-0"></span>**4. Встановлення приладу**

У цьому розділі наведено інструкції щодо встановлення Leica Autostainer XL (ST5010). У зв'язку з цим подається докладний опис компонентів приладу. Також описано процедуру заміни фільтра з активованим вугіллям для захисту від парів реактивів.

#### **4.1 Вимоги до місця встановлення**

- <span id="page-21-1"></span>• Тверда поверхня площею: 1,09 х 0,67 м<sup>2</sup>
- Лабораторний стіл повинен мати достатню несну здатність по відношенню до приладу і повинен мати жорстку поверхню.
- Прилад призначений виключно для використання в приміщенні
- Найближча розетка не повинна знаходитися на відстані, що перевищує довжину мережного кабелю (2,5 м). Використовувати подовжувач заборонено.
- Прилад слід підключати до мережної розетки із заземленням.
- Використовується лише кабель живлення, що входить до комплекту постачання та призначений для підключення до місцевої мережі
- Прилад не можна встановлювати під будь-якою системою кондиціонування повітря
- Слід уникати будь-яких струсів, прямих сонячних променів і значних коливань струму
- Належне функціонування забезпечується лише за умови дотримання мінімальної відстані 10 см до всіх стін і будь-яких інших приладів
- Прилад слід встановлювати таким чином, щоб забезпечити легкий доступ до вимикача живлення і штепсельної вилки ззаду.
- Не допускається експлуатація у вибухонебезпечних зонах
- Місце установки повинно бути захищене від електростатичних розрядів
- Місце встановлення повинно бути добре провітрюваним, оскільки хімічні речовини, що використовуються в приладі, є легкозаймистими і шкідливими для здоров'я
- Підключіть прилад до лабораторної системи витяжної вентиляції за допомогою спеціального шланга (доступні шланги довжиною 2 м і 4 м). Альтернативно прилад можна експлуатувати під витяжним пристроєм. Його слід використовувати як додаток до фільтра з активованим вугіллям.
- Зверніть увагу на те, що фільтр з активованим вугіллям підтримує тільки фільтрацію небезпечних парів (ксилол)
- Ситуація на місці установки може істотно відрізнятися і залежить від існуючої вентиляції, викидів інших встановлених пристроїв, використання розчинників, об'єму приміщення і т. д.
- Власник лабораторії / лаборант несе відповідальність за те, щоб не перевищувати встановлені законом гранично допустимі значення і вживати всіх заходів на робочих місцях щодо видалення парів розчинників. Це також включає відповідну документацію.
- Оператор приладу повинен переконатися, що забезпечена достатня вентиляція та заміна активованого вугільного фільтра протягом необхідного інтервалу.
- Селектор напруги та інші внутрішні компоненти попередньо налаштовані виробником відповідно до вимог до електромережі відповідної країни призначення.

#### **Попередження**

Користувачу заборонено змінювати налаштування селектора напруги.

• Leica Autostainer XL (ST5010) слід під'єднати до лабораторного водопровідного крану з редуктором тиску.

#### <span id="page-22-0"></span>**4.2 Налаштування приладу**

#### **Попередження**

Неналежні підіймання і транспортування приладу

#### **Травмування людей і/або пошкодження майна**

- Для підняття приладу потрібно щонайменше 4 особи.
- Візьміть прилад під раму за всі кути і рівномірно підніміть його.
- 1. Візьміть прилад (щонайменше 4 особи) за всі кути і підніміть його, тримаючи горизонтально.
- 2. Покладіть прилад на стіл  $(\rightarrow$  Стор. 22  [4.1 Вимоги до місця встановлення\).](#page-21-1)
- 3. Зніміть пластиковий кожух.
- 4. Перевірте комплектність приладдя згідно з вашим замовленням.

#### **4.3 Роз'єми приладу**

#### **4.3.1 Джерело живлення**

#### /I **Попередження**

- Перед підключенням приладу до електромережі необхідно звірити дані підключення на заводській табличці з параметрами місцевої електромережі.
- Прилад слід під'єднувати до заземленої мережної розетки. Дозволяється використовувати ЛИШЕ мережний кабель з комплекту, призначений для живлення від місцевої електромережі.
- Під'єднайте мережний кабель до входу живлення від електромережі ( $\rightarrow$  Мал.  $~2$ -7).
- Під'єднайте з'єднувальний кабель блока живлення до комутованої розетки електромережі (→ Мал. 2-14) і комутованого входу живлення від електромережі (→ Мал. 2-9).

#### Послідовність увімкнення:

- 1. Вставте штепсельну вилку в роз'єм живлення.
- 2. Встановіть вимикач **ON/STOP (УВІМКНЕНО/ЗУПИНКА)** з правого боку приладу в положення **STOP (ЗУПИНКА)**.
- 3. Встановіть вимикач **ON/STOP (УВІМКНЕНО/ЗУПИНКА)** на задній стороні приладу в положення **ON (УВІМКНЕНО)**.
- 4. Встановіть вимикач **ON/STOP (УВІМКНЕНО/ЗУПИНКА)** з боку в положення **ON (УВІМКНЕНО)**.
- Пролунає 3 короткі звукові сигнали, і на дисплеї з'явиться **Main Menu (Головне меню)**.

Коли прилад не використовується, встановіть вимикач **ON/STOP (УВІМКНЕНО/ЗУПИНКА)** з боку в положення **STOP (ЗУПИНКА)**.

Вимикач ON/OFF (УВІМК./ВИМК.) на задній стороні приладу слід залишити в положенні **ON (УВІМКНЕНО)**.

#### <span id="page-23-0"></span>**Попередження**

Заборонено використовувати прилад без з'єднувального кабелю джерела живлення. Прилад слід під'єднувати до заземленої мережної розетки.

#### **4.3.2 Подача води**

#### **Попередження**

Щоб забезпечити функціональність шлангових з'єднань і не скоротити термін їх служби через додаткові навантаження, слід дотримуватися наступного:

- Не вводьте шлангове з'єднання в експлуатацію, якщо в ньому є видимі пошкодження.
- Шлангові лінії слід прокладати таким чином, щоб їм не було перешкод у їх природному положенні й русі.
- Шлангові лінії не повинні під час експлуатації піддаватися розтягуванню, скручуванню і стисканню, якщо вони спеціально не призначені для таких маніпуляцій.
- Шлангові лінії повинні бути захищені від пошкоджень внаслідок механічного, термічного або хімічного впливу.
- Перед початком експлуатації приладу слід перевірити на герметичність усі рознімні з'єднання.
- 1. Підключіть водяний шланг до з'єднання для води на задній стороні приладу.
- 2. Приєднайте інший кінець шланга до крана холодної води. Шланг оснащений конектором 3/4".
- 3. Потім повільно відкрийте кран до кінця.

#### **Примітка**

При підключенні шлангу води необхідно встановити фільтр для води. В іншому випадку можливий перелив води.

<span id="page-23-1"></span>4. Підключіть зливний шланг до зливного патрубка на задній стороні приладу.

#### **4.4 Резервне живлення від акумулятора — джерело безперебійного живлення (опція)**

У разі тимчасового відключення електроенергії можна уникнути переривання процесу фарбування, підключивши джерело безперебійного живлення (ДБЖ).

Компактне ДБЖ можна легко підключити, як показано на  $(\rightarrow$  Мал.  $\,3)$ , за допомогою кабелюперемички живлення.

ДБЖ повинне бути розраховане на вихідну потужність 200 В·А протягом 5 хвилин. Однак ДБЖ не буде підтримувати роботу термокамери.

ДБЖ повинне бути розраховане на напругу електроживлення в місці установки. Ваш дистриб'ютор охоче порекомендує ДБЖ, яке підійде саме вам.

<span id="page-24-0"></span>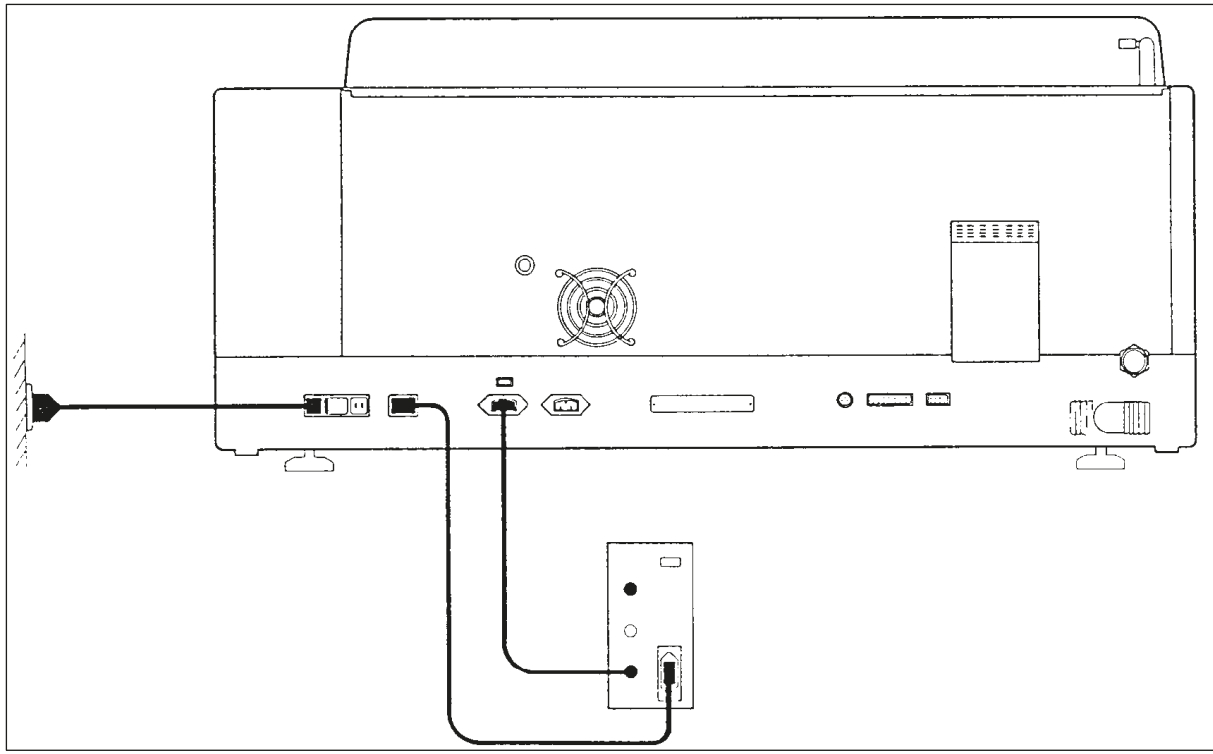

<span id="page-24-1"></span>**Мал. 3**

#### **4.5 Дистанційна сигналізація (опція)**

У випадку з дистанційною сигналізацією, запропонованою в якості приладдя, йдеться про блокувальне реле з напругою, ізольованим відносно інших компонентів приладу. У разі виникнення аварійної ситуації (серйозна несправність у роботі або відключення живлення під час процесу фарбування з підключеним ДБЖ) замикається коло аварійної сигналізації і подається звуковий сигнал.

#### **Примітка**

Якщо вам потрібна дистанційна сигналізація, яка спрацьовує навіть у разі відключення електроенергії, слід використовувати дистанційну сигналізацію із живленням від батарей.

Перевірте, чи увімкнено прилад (ON (УВІМКНЕНО)), і натисніть будь-яку кнопку, щоб вимкнути звуковий сигнал. Якщо збій живлення стався під час фарбування, можливо, спочатку потрібно буде перевести вимикач ON/STOP (УВІМКНЕНО/ЗУПИНКА) на боці приладу в положення STOP (ЗУПИНКА), а потім — знову в положення ON (УВІМКНЕНО).

Дистанційна сигналізація спрацює під час збою в електромережі лише за умови підключення ДБЖ. За детальною інформацією щодо підключення дистанційної сигналізації звертайтеся до дистриб'ютора.

Дистанційна сигналізація повинна бути розрахована на 30 В змінного струму /1 A, 60 V постійного струму /1 А.

<span id="page-25-0"></span>Підключіть дистанційну сигналізацію до з'єднувального гнізда на задній стороні приладу за допомогою штекера для головних телефонів (6,25 мм).

#### **4.6 Вакуумна витяжна система для видалення пари реактивів**

Випари видаляються за допомогою фільтра з активованим вугіллям, який необхідно міняти кожні три місяці (за умов помірного використання).

Для заміни фільтра зніміть кришку над фільтром (→ Мал. 1-19). Для зняття фільтра використовуйте ремінці з комплекту. Встановіть новий фільтр і знову встановіть на місце кришку.

#### **4.7 Термокамера**

Поставте лоток для збирання воску на дно термокамери.

#### <span id="page-26-0"></span>**5. Експлуатація приладу**

#### **Вступ**

Даний розділ містить опис процесу експлуатації Leica Autostainer XL (ST5010). Він містить інформацію про те, як користуватися функціональними кнопками та дисплеями на панелі управління. У ньому також описано, як створювати й редагувати програми, а також як фарбувати предметні стекла зі зразками дослідження.

Leica Autostainer XL (ST5010) має багато функцій, яких немає в інших пристроях для фарбування. Зокрема тримачі предметних стекол для зразків дослідження завантажуються і вивантажуються не шляхом відкривання кришки, а за допомогою висувних відсіків. Коли прилад готовий прийняти новий тримач предметних стекол для зразків дослідження, засвічується світлодіод біля висувного завантажувального відсіку. Після завантаження тримача предметних стекол для зразків дослідження для того, щоб розпочати процедуру фарбування, слід натиснути кнопку LOAD (ЗАВАНТАЖИТИ). Аналогічні кроки слід виконати після завершення фарбування тримача предметного скла. В даному випадку світиться світлодіод поряд з висувним ящиком для вивантаження тримачів предметних стекол. Після вилучення тримача предметних стекол для зразків дослідження слід натиснути кнопку EXIT (ВИХІД), щоб повідомити приладу, що ця операція виконана. Програми можна завершити на будь-якій станції. Однак, якщо вивантажувальний висувний відсік не являється останнім етапом програми, то на РК-дисплеї буде вказано, з якої станції потрібно вивантажити тримач. У цьому випадку для вилучення тримача необхідно буде відкрити кришку приладу.

Leica Autostainer XL (ST5010) може прийняти новий тримач предметних стекол для зразків дослідження, як тільки загориться індикатор LOAD (ЗАВАНТАЖИТИ) на завантажувальному висувному відсіку. Це дає можливість одночасно обробляти до 11 тримачів предметних стекол для зразків дослідження.

Кожен тримач предметних стекол для зразків дослідження може бути оброблений за будь-якою з 15 програм, за умови наявності відповідних реагентів і сумісності обраної програми (відсутність конфліктуючих послідовностей) з програмами, які вже використовуються.

#### **Робота з приладом**

Керування Leica Autostainer XL (ST5010) здійснюється за допомогою панелі керування, кнопок LOAD (ЗАВАНТАЖИТИ) і UNLOAD (ВИВАНТАЖИТИ) та відповідних світлодіодів, а також звукових сигналів.

#### **5.1 Панель керування**

Панель керування містить рідкокристалічний дисплей, клавіатуру і чотири світлодіоди.

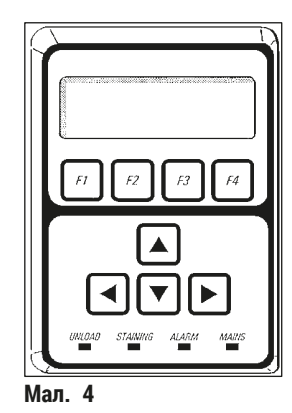

## **Дисплей**

Дисплей являє собою рідкокристалічний дисплей з підсвічуванням на чотири рядки. Четвертий рядок зазвичай зарезервований для команд, пов'язаних з функціональними кнопками від **[F1]** до **[F4]**. Під налаштуваннями, які користувач може змінити, з'являється миготливий курсор.

#### **Клавіатура**

Мембранна клавіатура містить 4 функціональні кнопки та 4 кнопки зі стрілками. Функціональні кнопки виконують дії, які відображаються безпосередньо над ними в четвертому рядку дисплея. Кнопки зі стрілками переміщують курсор у вказаному напрямку. Їх також використовують для вибору чисел та інших налаштувань.

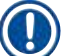

#### **Примітка**

Контакт з розчинниками, використання гострих інструментів або надмірне застосування сили можуть призвести до пошкодження мембранної клавіатури.

#### **Світлодіодні індикатори**

Чотири світлодіоди розташовані під кнопками зі стрілками і виконують наступні функції: Світлодіод UNLOAD (ВИВАНТАЖИТИ) (жовтий, блимає) вказує на те, що тримач предметних стекол для зразків дослідження повністю оброблений і готовий до вилучення зі станції (за винятком вивантажувального висувного відсіку). Світлодіод фарбування (жовтий) світиться під час процесу фарбування. Світлодіод сигналізації (червоний) вказує на те, що виникла несправність. Індикатор живлення (зелений) сигналізує про наявність напруги живлення (вимикач ON/OFF (УВІМК./ВИМК.) і перемикач ON/STOP (УВІМКНЕНО/ЗУПИНКА) увімкнені).

#### **Кнопки LOAD (ЗАВАНТАЖИТИ) і EXIT (ВИХІД) та індикатори**

Кнопки LOAD (ЗАВАНТАЖИТИ) і EXIT (ВИХІД) та відповідні світлодіодні індикатори розташовані поруч із завантажувальним та вихідним висувними відсіками. Детальнішу інформацію див. у розділах ( $\rightarrow$  Стор. 38 [– 5.9.4 Завантаження тримачів предметних стекол для зразків дослідження\)](#page-37-1)  $i \rightarrow$  Стор. 40 [– 5.9.7 Переривання фарбування\).](#page-39-1)

#### <span id="page-28-0"></span>**Звукові сигнали**

Є чотири різні звукові сигнали:

- Короткий одноразовий звуковий сигнал: Звучить при натисканні кнопки.
- 
- обробленого тримача предметного скла.
- Безперервний звуковий сигнал: Вказує на несправність.

• Короткий подвійний звуковий сигнал: Помилкове натискання кнопки або повідомлення про помилку.

• Довгий подвійний звуковий сигнал: Необхідне втручання оператора для вивантаження

#### **5.2 Main Menu (Головне меню)**

Після увімкнення ON/STOP (УВІМКНЕНО/ЗУПИНКА) вимикача ON/STOP (УВІМКНЕНО/ЗУПИНКА) з'являється вікно Main Menu (Головне меню) і прилад видає 3 звукові сигнали.

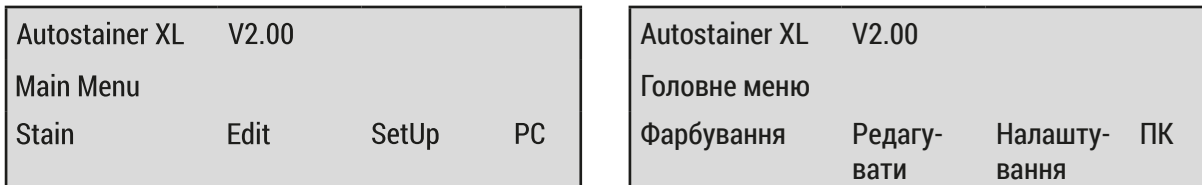

Прилад має такі режими роботи:

- Stain (Фарбування): Фарбування предметних стекол зі зразками дослідження.
- Edit (Редагувати): Створення, перегляд або зміна програм.
- SetUp (Налаштування): Встановлення або зміна таких параметрів, як температура термокамери і кількість переміщень (занурень) тримача предметних стекол для зразків дослідження вгору і вниз у станції з реактивом.
- PC (ПК): Лише для сервісного використання.

#### <span id="page-29-0"></span>**5.3 Огляд меню**

<span id="page-29-1"></span>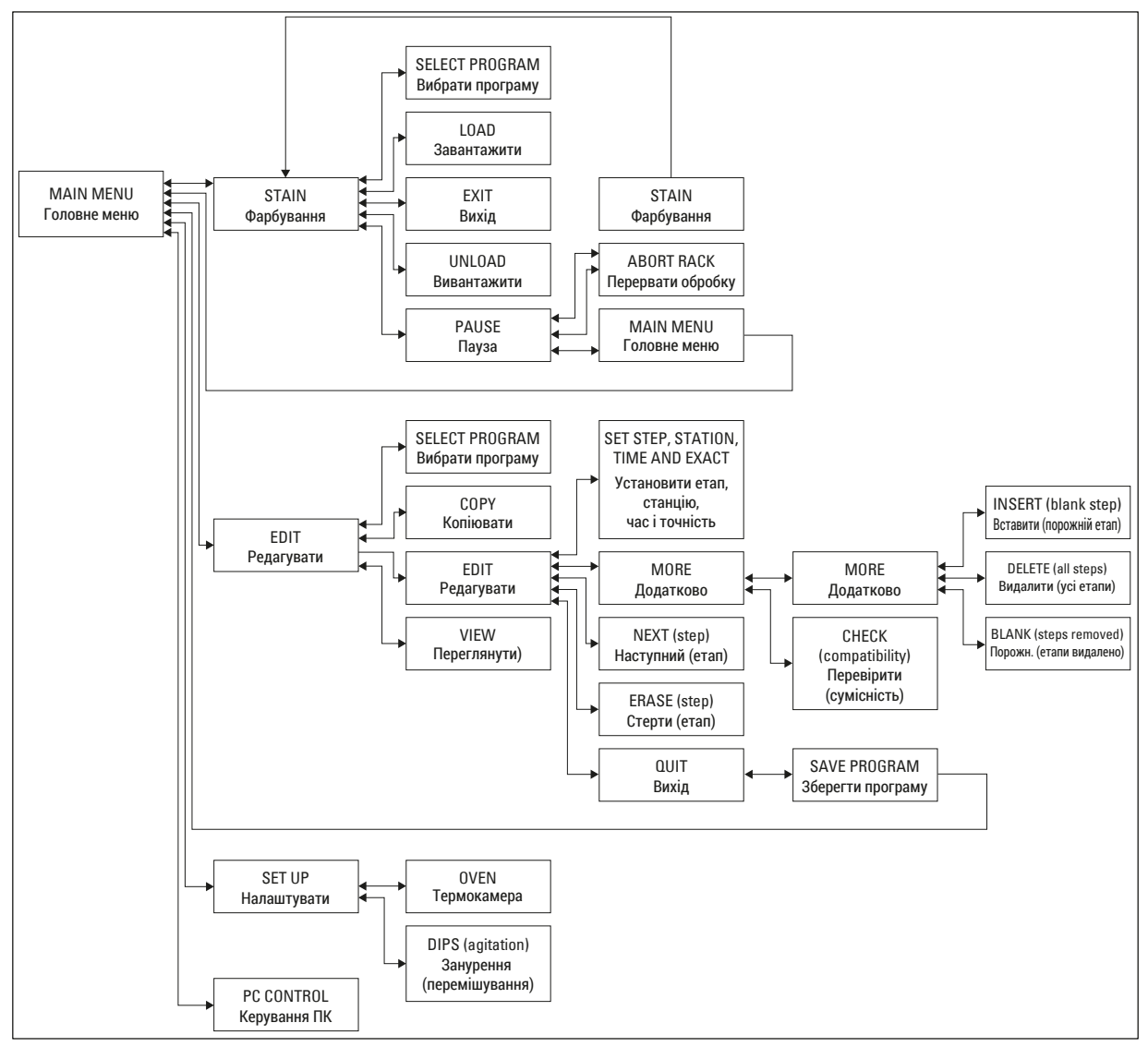

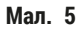

#### **5.4 Редагування програм**

Прилад Leica Autostainer XL (ST5010) може зберігати до 15 програм, пронумерованих послідовно від 1 до 15. Процес програмування нескладний. Користувач скеровується в меню і вводить всю інформацію за допомогою клавіатури.

#### $\sqrt{}$ **Попередження**

Тримач предметних стекол для зразків дослідження оброблено з неправильними параметрами програми

#### **Пошкодження або втрата зразка тканини**

• Перед запуском обробки двічі перевіряйте параметри користувацьких програм.

<span id="page-30-0"></span>Програма складається з 25 етапів, деякі з яких можуть бути порожніми. Етап складається з наступної інформації:

- Номер етапу
- Станція
- Час інкубації (час занурення)
- Точність, тобто чи потрібне точне дотримання часу інкубації.

Номер етапу визначає порядок використання станцій. Час інкубації — це час, протягом якого тримач предметних стекол для зразків дослідження повністю занурений у станцію.

При одночасній обробці декількох тримачів предметних стекол для зразків дослідження час може перекриватися, тому етапи, що вимагають точного дотримання заданого часу витримки, позначені в програмі як **exact** (точні). Тому час інкубації на цих етапах є пріоритетним і дотримується з точністю ± 1 секунда. Тримачі предметних стекол для зразків дослідження на етапі, позначеному як **not exact** (неточні), обробляються пізніше, як тільки транспортувальна консоль стане доступною для цього.

#### **Попередження**

Програми, призначені тримачам предметних стекол для зразків дослідження, які обробляються в даний момент, не можуть бути змінені, а також у них не можна скопіювати етапи.

Огляд меню ( $\rightarrow$  Стор. 30 [– 5.3 Огляд меню\)](#page-29-1) надає огляд структури програми.

#### **5.4.1 Введення етапів програми**

- <span id="page-30-3"></span><span id="page-30-1"></span>1. Натисніть **[F2]** Edit (Редагувати) в головному меню.
- <span id="page-30-5"></span>2. Кнопками  $\left| \frac{1}{2} \right|$  виберіть потрібну програму.
- <span id="page-30-2"></span>3. Натисніть **[F2]** Edit (Редагувати).
- Перший етап програми відображається під наступними заголовками:
- step (етап): номер етапу
- stn (станція): номер або назва станції
- time (час): час інкубації у хвилинах і секундах
- <span id="page-30-4"></span>• exact (точний): вказує, чи є критичним час інкубації.
	- 4. Підведіть курсор під номер етапу і кнопками  $\left|\frac{1}{2}\right|$  викликайте етапи програми від 1 до 25. Або натисніть **[F2]** Next (Далі), щоб перейти до наступного етапу.
	- 5. Для введення відповідної інформації використовуйте кнопки  $\left| \bullet \right|$  щоб встановити курсор під відповідним заголовком. Прокручуйте наявну інформацію або змінюйте числа кнопками  $\boxed{4}$  i  $\boxed{+}$ .

Введіть дані програми та, після завершення кожного пункту етапу, використовуючи кнопки  $|\leftarrow|$  , перейдіть до наступного заголовку.

#### **Попередження**

Час інкубації 00:00 означає, що цей етап буде пропущено.

<span id="page-31-0"></span>6. Повторюйте пункти 4 і 5 до повного завершення програми.

#### **Попередження**

Якщо тримач предметних стекол для зразків дослідження повинен опинитися у вивантажувальному висувному відсіку, введіть це як останній етап.

7. Збережіть програму ( $\rightarrow$  Стор. 33 [– 5.4.5 Збереження програми\)](#page-32-1).

#### **5.4.2 Видалення етапів програми**

Інформація, що міститься в межах одного етапу, може бути видалена – в результаті залишається тільки «порожній» етап.

- 1. Виберіть програму (див. пункти від [1](#page-30-1) до [3](#page-30-2) ( $\rightarrow$  Стор. 31  [5.4.1 Введення етапів програми\)\)](#page-30-3).
- 2. Виберіть етап, який потрібно видалити (див. пункт [4,](#page-30-4) ( $\rightarrow$  Стор. 31 5.4.1 Введення етапів [програми\)\)](#page-30-3).
- 3. Натисніть **[F3]** Erase (Стерти). Після цього етап залишиться порожнім. За бажання можна ввести нові відомості для етапу.
- 4. Збережіть програму ( $\rightarrow$  Стор. 33  [5.4.5 Збереження програми\)](#page-32-1).

#### **5.4.3 Вставлення порожнього етапу в програму**

Ця функція використовується для вставлення додаткового етапу в існуючу програму.

- 1. Виклик програми (див. пункти [1](#page-30-1) і [2](#page-30-5) ( $\rightarrow$  Стор. 31  [5.4.1 Введення етапів програми\)\)](#page-30-3).
- 2. Натисніть **[F2]** Edit (Редагувати).
- 3. Виберіть номер етапу, на якому потрібно вставити новий («порожній») етап.
- 4. Натисніть **[F1]** More (Додатково).
- 5. Натисніть **[F1]** More (Додатково).
- 6. Натисніть **[F1]** Insert (Вставити).
- 7. Якщо бажаєте продовжити, натисніть **[F1]** Yes (Так). Тепер на етапі, вибраному в пункті 3, вставляється порожній етап.

**Примітка** 

Етапи, наступні за порожнім етапом, будуть перенумеровані. Етап 25 втрачається, коли вставляється порожній етап.

- 8. Продовжуйте редагування програми.
- 9. Збережіть програму ( $\rightarrow$  Стор. 33  [5.4.5 Збереження програми\)](#page-32-1).

#### <span id="page-32-0"></span>**5.4.4 Видалення порожніх етапів з програми**

Ця функція використовується для видалення порожніх етапів, що залишилися після видалення одного або кількох етапів програми.

- L Етапи будуть перенумеровані в тій же послідовності, що і в початковій програмі.
- 1. Виберіть програму (див. пункти [1](#page-30-1) і [2](#page-30-5) ( $\rightarrow$  Стор. 31  [5.4.1 Введення етапів програми\)](#page-30-3)).
- 2. Натисніть **[F2]** Edit (Редагувати).
- 3. Натисніть **[F1]** More (Додатково).
- 4. Натисніть **[F1]** More (Додатково).
- 5. Натисніть **[F3]** Blank (Порожній).
- 6. Щоб продовжити, натисніть **[F1]** Yes (Так). Порожні етапи видаляються, а наступні етапи перенумеровуються.
- <span id="page-32-1"></span>7. Збережіть програму ( $\rightarrow$  Стор. 33 [– 5.4.5 Збереження програми\)](#page-32-1).

#### **5.4.5 Збереження програми**

#### Після завершення редагування програми збережіть її наступним чином:

- 1. На екрані **Edit Program (Редагування програми)** натисніть **[F4]** Quit (Вихід). Тепер у вас є вибір: зберегти відредаговану програму **[F1]**, залишити програму в тому вигляді, у якому вона була до внесення змін **[F2]**, або продовжити редагування програми **[F4]**.
- 2. Натисніть **[F1]**, щоб зберегти програму, або
- 3. Натисніть **[F2]**, щоб залишити програму без змін, або
- 4. Натисніть **[F4]**, щоб продовжити редагування програми.

#### **5.4.6 Видалення програми**

Ця функція використовується для видалення всіх етапів у програмі.

- 1. Виберіть програму (див. пункти [1](#page-30-1) і [2](#page-30-5) ( $\rightarrow$  Стор. 31  [5.4.1 Введення етапів програми\)](#page-30-3)).
- 2. Натисніть **[F2]** Edit (Редагувати).
- 3. Натисніть **[F1]** More (Додатково).
- 4. Натисніть **[F1]** More (Додатково).
- 5. Натисніть **[F2]** Delete (Видалити).
- 6. Щоб продовжити, натисніть **[F1]** Yes (Так).
- 7. Для збереження програми (яка тепер не містить етапів) див. вище.

#### **5.4.7 Копіювання програми**

#### Ця функція використовується для копіювання програми в інший номер програми.

- [1](#page-30-1). Виберіть відповідну програму (див. пункти 1 і [2](#page-30-5) ( $\rightarrow$  Стор. 31 5.4.1 Введення етапів [програми\)](#page-30-3)).
- 2. Натисніть **[F1]** Copy (Копіювати).

#### <span id="page-33-0"></span>**Примітка**

Якщо обрана порожня програма, на дисплеї з'являється відповідне повідомлення.

- 3. Кнопками  $\boxed{\blacklozenge}$  і  $\boxed{\blacklozenge}$  виберіть номер програми, в яку потрібно скопіювати програму.
- 4. Натисніть **[F1]** Copy (Копіювати).

#### **Примітка**

Якщо номер обраної програми не порожній, на дисплеї з'являється відповідне повідомлення. Якщо обраний номер програми призначений тримачу предметних стекол для зразків дослідження, який обробляється в даний момент, копіювання не допускається, про що на дисплеї з'являється відповідне повідомлення.

У разі успішного копіювання на екрані одразу з'явиться повідомлення з підтвердженням.

- 5. Якщо потрібно скопіювати програму в інший номер програми, повторіть пункти 3 і 4.
- 6. Натисніть **[F4]** Cancel (Скасувати), щоб вийти з цієї процедури

#### **5.4.8 Перегляд програми**

#### Для перегляду програми:

- 1. Виберіть програму (див. пункти [1](#page-30-1) і [2](#page-30-5) ( $\rightarrow$  Стор. 31  [5.4.1 Введення етапів програми\)\)](#page-30-3).
- 2. Натисніть **[F3]** View (Переглянути). Одночасно можна переглянути до чотирьох етапів. Для перегляду інших етапів використовуйте кнопки  $\left| \right| \leftarrow$   $\left| \right| \leftarrow$   $\left| \right|$ .
- <span id="page-33-2"></span>3. Натисніть **[F4]** для повернення до попереднього екрана.

#### **5.4.9 Перевірка сумісності програм**

Цю функцію використовують для перевірки можливості одночасного виконання двох програм. Програми не можуть виконуватися паралельно, якщо вони повинні одночасно керувати двома ідентичними станціями, визначеними як **exact** (точні), або якщо вони містять дві ідентичні станції у зворотному порядку, як у наступному прикладі:

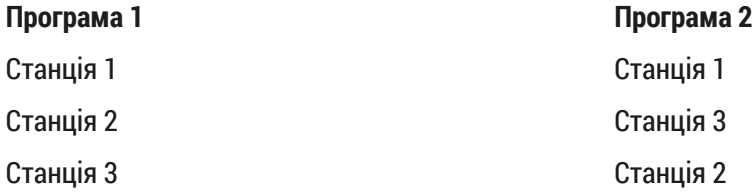

Однак прилад виконує цей підрахунок автоматично.

- 1. Виберіть програму (див. пункти [1](#page-30-1) і [2](#page-30-5) ( $\rightarrow$  Стор. 31  [5.4.1 Введення етапів програми\)\)](#page-30-3).
- 2. Натисніть **[F2]** Edit (Редагувати).
- 3. Натисніть **[F1]** More (Додатково).
- 4. Натисніть **[F2]** Check (Перевірити).
- <span id="page-33-1"></span>5. Кнопками  $\boxed{\blacklozenge}$  і  $\boxed{\blacklozenge}$  виберіть номер програми, яку слід перевірити на сумісність.
- <span id="page-34-0"></span>6. Натисніть **[F2]** Check (Перевірити).
- <span id="page-34-1"></span>На дисплеї з'явиться повідомлення про сумісність програм.
- 7. У разі несумісності програм буде надано пояснення. Щоб продовжити, натисніть **[F4]**.
- 8. Для перевірки сумісності з іншими програмами повторіть пункти [5](#page-33-1) і [6](#page-34-1).
- 9. Щоб повернутися до програми, вибраної в пункті 1, натисніть **[F4]**.

#### **Примітка**

У багатьох випадках несумісність протоколів фарбування простежується через призначення мийних станцій. Тому ці станції може вибирати користувач.

У (→ Стор. 54 [– 11.3 Сумісні програми фарбування\)](#page-53-1) наведено кілька прикладів сумісних протоколів фарбування.

#### **5.5 Параметри, що налаштовуються користувачем**

Leica Autostainer XL (ST5010) має багато параметрів, які стосуються роботи приладу незалежно від обраної програми. Ці параметри може встановлювати користувач (див. також ( $\rightarrow$  Стор. 52 – 11.1 [Параметри, що налаштовуються\)\)](#page-51-1):

- Температура термокамери.
- Кількість переміщень вгору/вниз (занурень) тримача предметних стекол для зразків дослідження в межах станції.
- Час одного повного руху вгору і вниз (занурення).
- Час на процес виймання зі станції тримача предметних стекол для зразків дослідження.
- Час на процес уведення в станцію тримача предметних стекол для зразків дослідження.

#### **5.6 Термокамера**

Температуру термокамери можна встановлювати в межах від 35 до 65 °C, або термокамера може залишатися вимкненою.

## **Примітка**

Термокамера працює протягом всього процесу фарбування з відповідно заданим температурним режимом, навіть якщо вона не використовується.

Для встановлення, перегляду або зміни цього налаштування:

1. Натисніть **[F3]** SETUP (Налаштувати) у **Main Menu (Головне меню)**. Поточне налаштування з'явиться в першому рядку дисплея.

#### Для зміни цього налаштування:

- 2. Натисніть **[F1]** Oven (Термокамера).
- 3. Натисніть **[F1]**, щоб увімкнути термокамеру, або натисніть **[F2]**, щоб вимкнути термокамеру, або кнопками  $\left[ \begin{matrix} 4 \end{matrix} \right]$  јамініть запрограмовану температуру термокамери.
- 4. Натисніть **[F4]** для повернення до екрана **SetUp (Налаштування)**.

<span id="page-35-0"></span>Тепер відобразиться нове налаштування термокамери.

5. Натисніть **[F4]**, щоб повернутися в **Main Menu (Головне меню)**.

#### **5.7 Переміщення вгору/вниз (занурення)**

Можна встановити кількість переміщень тримача предметних стекол для зразків дослідження вгору і вниз (занурень) після введення в станцію на OFF (ВИМКНЕНО), у діапазоні 1–20 або безперервно.

#### **Примітка**

Якщо вибрати безперервні переміщення, то одночасно може оброблятися лише один тримач предметних стекол для зразків дослідження з приладу.

#### Для перегляду або зміни цього налаштування:

- 1. Натисніть **[F3]** SetUp (Налаштувати) у **Main Menu (Головне меню)**. Після цього в другому рядку дисплея відобразиться поточне налаштування. Для зміни цього налаштування:
- 2. Натисніть **[F2]** Dips (Занурення).
- 3. Натисніть **[F1]**, щоб увімкнути занурення, або натисніть **[F2]**, щоб вимкнути занурення, або кнопками  $\left| \cdot \right|$   $\left| \cdot \right|$  змініть кількість занурень.
- 4. Натисніть **[F4]** для повернення до екрана **SetUp (Налаштувати)**. Відобразиться нове налаштування кількості занурень.
- 5. Натисніть **[F4]**, щоб повернутися в **Main Menu (Головне меню)**.

#### **Примітка**

Час одного повного руху вгору і вниз (занурення) встановлюють у меню (Setup/Move (Налаштувати/Рух)).

Використовуйте обраний час як орієнтир, коли встановлюєте кількість занурень.

Якщо час інкубації для обраного номера занадто малий, буде зроблено тільки ту кількість занурень, яка вкладається в заданий час інкубації.

#### **5.8 Кількість переміщень вгору/вниз (занурень)**

Можна встановити кількість і тривалість занурень тримача предметних стекол для зразків дослідження відповідно до тривалості й особливих вимог процедури фарбування ( $\rightarrow$  [Стор.](#page-51-1) 52 – [11.1 Параметри, що налаштовуються\).](#page-51-1)

#### Для перегляду або зміни цього налаштування:

- 1. Натисніть **[F3]** SetUp (Налаштувати) у **Main Menu (Головне меню)**.
- 2. Натисніть **[F3]** Move (Рух).

Поточне налаштування відображається як кількість секунд для кожної окремої операції руху, тобто загальна тривалість для занурень і тривалість для вивантаження і завантаження кожного тримача.

- <span id="page-36-0"></span>3. Для зміни значень натисніть **[F1]** Dip (Занурення), **[F2]** Up (Вгору)) або **[F3]** Down (Вниз), щоб встановити курсор під відповідне значення.
- 4. Для зміни налаштування використовуйте кнопки  $\boxed{4}$  i  $\boxed{+}$ .
- 5. Якщо потрібно, повторіть етапи 3 і 4.
- 6. Натисніть **[F4]** для повернення до екрана **SetUp (Налаштувати)**.
- 7. Натисніть **[F4]**, щоб повернутися в **Main Menu (Головне меню)**.

#### **5.9 Фарбування**

У цьому розділі описано, як фарбувати предметні стекла зі зразками дослідження.

Leica Autostainer XL (ST5010) може прийняти новий тримач предметних стекол для зразків дослідження, як тільки завантажувальний відсік буде порожнім. Потім предметні стекла зі зразками дослідження фарбуються за програмою, обраною для відповідного тримача. Одночасно можна використовувати інші програми, за умови, що вони сумісні. Спосіб перевірки сумісності описаний у розділі ( $\rightarrow$  Стор. 34 [– 5.4.9 Перевірка сумісності програм\)](#page-33-2).

#### **5.9.1 Кювети для реактивів**

Кювети для реактивів можуть бути вилучені для заповнення окремо. Місткість кожної кювети 450 мл. Позначка рівня заповнення знаходиться на внутрішній стороні. Після заповнення їх ставлять у прилад на позицію, визначену у відповідних програмах.

Для полегшення ідентифікації кювет вони можуть бути обладнані маркуванням на боці безпосередньо над основою скоби або наклейками.

Схематичне зображення окремих станцій знаходиться всередині приладу на задній панелі (→ Мал. 1-18). Переконайтеся, що кювети вставлені правильно і що всі скоби складені в правильний бік, щоб вони не перешкоджали транспортуванню тримачів предметних стекол для зразків дослідження. Кришки передбачені для зменшення випаровування розчинника, коли кювети для реактиву не використовуються. Кювети завантажувального і вивантажувального відсіків у разі потреби також можна заповнювати реактивом. Однак прилад не буде відслідковувати час інкубації в цих двох станціях.

#### **5.9.2 Система промивання**

Система промивання складається з п'яти проточних промивних станцій, кожна з яких здатна вмістити один тримач предметних стекол для зразків дослідження. Вода подається через отвір у дні кювети і витікає назад через виїмку на верхньому краї зліва.

#### **Примітка**

Підлога станції містить обмежувальний штифт, а це означає, що станція може використовуватися тільки в одному напрямку.

Будьте обережні при знятті або встановленні кювети для промивання, оскільки застосування надмірної сили може призвести до пошкодження ущільнень. Перед тим, як вставляти мийну станцію, змочіть ущільнювальне кільце.

<span id="page-37-0"></span>Для того, щоб використовувати мийну станцію, повільно повністю відкрийте водопровідний кран в лабораторії. Клапан регулювання витрати в Leica Autostainer XL (ST5010) обмежує витрату в мийних станціях до оптимального значення 8 літрів за хвилину.

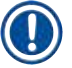

#### **Примітка**

Якщо витрата води з будь-яких причин опуститься нижче цього значення, можливо, доведеться продовжити період промивання, зазначений у програмі.

#### **5.9.3 Функція економії води**

Leica Autostainer XL (ST5010) має функцію економії води, яка зупиняє потік води, коли жодна з мийних станцій не використовується і залишки реактивів вимиті з них.

#### **5.9.4 Завантаження тримачів предметних стекол для зразків дослідження**

<span id="page-37-1"></span>Тримачі предметних стекол для зразків дослідження вводять у прилад лише через відсік завантаження, який знаходиться на передній правій стороні приладу. Просуньте кілька пальців у заглиблення на нижній стороні відсіку, відпустіть важіль, злегка натиснувши на нього вгору, і витягніть відсік до упору.

#### Для завантаження тримача предметних стекол для зразків дослідження:

1. Натисніть **[F1]** Stain (Фарбування) в **Main Menu (Головне меню)**. Ініціалізація приладу триватиме кілька секунд.

#### **Примітка**

Якщо тримач вже завантажений, то відобразиться меню Abort (Перервати). Щоб продовжити, натисніть **[F1]** Stain (Фарбування).

- 2. Виберіть потрібний номер програми кнопками  $\boxed{4}$  і  $\boxed{+}$ . Перевірте, чи завантажувальний відсік дійсно порожній (повинен світити світлодіод **[LOAD] (Завантаження)**. Відкрийте відсік і вставте тримач предметних стекол для зразків дослідження, прослідкувавши, щоб він розташовувався правильно. Закрийте відсік.
- 3. Натисніть кнопку **[LOAD] (Завантаження)**. Якщо програма сумісна з програмами, що вже використовуються, то світлодіод **[LOAD] (Завантаження)** вимкнеться і тримач предметних стекол для зразків дослідження оброблятиметься з використанням вибраної програми, в іншому випадку на дисплеї з'явиться відповідне повідомлення і тримач не буде оброблятися.
- 4. Для завантаження додаткових тримачів предметних стекол для зразків дослідження повторіть пункти 2 і 3.

#### **Примітка**

Якщо прилад знаходиться в процесі обробки тримача предметних стекол для зразків дослідження, може виникнути затримка перед початком обробки додаткових тримачів.

#### <span id="page-38-0"></span>**5.9.5 Вивантаження тримачів предметних стекол з вивантажувального відсіку**

#### <span id="page-38-1"></span>**Попередження**

Тримачі предметних стекол для зразків дослідження не були вчасно вивантажені з вивантажувального відсіку

**Затримка часу обробки і пошкодження тканини, призначеної для дослідження**

• Вчасно виконайте вивантаження вивантажувального відсіку, закрийте вивантажувальний відсік і натисніть **EXIT (ВИХІД)**.

Коли тримач предметних стекол для зразків дослідження знаходиться у вивантажувальній станції, буде світити світлодіод **[EXIT] (ВИХІД)** і кожні 30 секунд лунає звуковий сигнал.

Вивантаження з вивантажувального відсіку:

- 1. Обережно відкрийте вивантажувальний відсік і вийміть тримач. В якості альтернативи можна витягти кювету для реактивів разом із тримачем та замінити її на іншу кювету.
- 2. Закрийте відсік і натисніть кнопку **[EXIT] (ВИХІД)**. Після цього світлодіод згасне.

#### **Примітка**

Якщо не натиснути кнопку **[EXIT] (ВИХІД)**, прилад не зможе завершити обробку інших тримачів, яким потрібна ця станція.

#### **5.9.6 Вивантаження тримачів предметних стекол для зразків дослідження з інших станцій**

Якщо завершальним етапом програми є не вивантажувальний відсік, світлодіод **[UNLOAD (ВИВАНТАЖИТИ)** на панелі керування буде блимати, коли обробка тримача завершиться.

Для вивантаження:

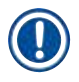

#### **Примітка**

Для вивантаження слід якомога швидше виконати наступні дії. Затримка може негативно вплинути на якість фарбування інших зразків дослідження, що знаходяться в приладі.

1. Натисніть **[F1]** Unload (Вивантажити).

Коли транспортувальна консоль завершить поточну операцію, на дисплеї з'явиться повідомлення з підтвердженням. Після цього на екрані з'явиться номер станції, на якій знаходиться повністю оброблений тримач предметних стекол для зразків дослідження.

- 2. Виберіть номер станції тримача, який повинен бути вивантажений, кнопками  $|\cdot|$  |  $|\cdot|$  (якщо завершена обробка більше ніж одного тримача), або
- 3. Натисніть **[F4]** Cancel (Скасувати), якщо не бажаєте вивантажувати тримач. Після цього прилад продовжить обробку.
- 4. Натисніть **[F1]** Unload (Вивантажити). Відкрийте кришку і вийміть тримач предметних стекол для зразків дослідження.
- 5. Натисніть **[F1]** Done (Готово).
- 6. Для вилучення інших повністю оброблених тримачів повторіть пункти від 2 до 5.

#### <span id="page-39-0"></span>**5.9.7 Переривання фарбування**

<span id="page-39-1"></span>Фарбування можна перервати:

- Для редагування програми, яка не використовується в даний момент для фарбування;
- Для зміни загальних параметрів приладу **(SetUp (Налаштувати))**;
- Для забезпечення доступу до приладу для перевірки/заміни реактивів;
- Для переривання фарбування одного або кількох тримачів предметних стекол для зразків дослідження.

#### Для переривання процесу фарбування:

1. Натисніть **[F4]** Pause (Пауза) на екрані **Abort (Перервати)**.

## **Примітка**

Якщо фарбування перервано, час інкубації під час паузи не буде ідентичним часу інкубації в обраній програмі (обраних програмах).

Якщо не завантажені тримачі предметних стекол для зразків дослідження, то відобразиться **Main Menu (Головне меню)**.

- 2. Щоб відмінити обробку тримача, (→ Стор. 40 5.9.8 Переривання обробки тримача [предметних стекол для зразків дослідження\).](#page-39-2)
- 3. Для продовження фарбування натисніть **[F1]** Stain (Фарбування), або
- 4. Натисніть **[F4]** Main Menu (Головне меню), щоб повернутися в **Main Menu** (Головне меню). Тепер ви можете редагувати програми, які не використовуються в даний момент, або змінювати загальні параметри приладу (**SetUp (Налаштувати)**).

<span id="page-39-2"></span>Щоб продовжити фарбування, натисніть **[F1]** у **Main Menu (Головне меню)**.

#### **5.9.8 Переривання обробки тримача предметних стекол для зразків дослідження**

Щоб перервати обробку тримача предметних стекол для зразків дослідження:

- 1. Натисніть **[F4]** Pause (Пауза) на екрані **Staining (Фарбування)**.
- 2. Натисніть **[F2]** Abort rack (Перервати обробку).
- 3. Кнопками  $\boxed{\blacklozenge}$  і  $\boxed{\blacklozenge}$  виберіть станцію, що містить тримач, для якого ви бажаєте перервати обробку.
- 4. Натисніть **[F2]** Abort (Перервати).
- 5. Вийміть тримач згідно з інструкціями. Для підтвердження натисніть **[F1]** Done (Готово).
- 6. Щоб перервати обробку інших тримачів, повторіть пункти від 3 до 5.
- 7. Натисніть **[F4]** Cancel (Скасувати), щоб вийти з екрану **Abort (Перервати)**.
- 8. Натисніть **[F1]**, щоб продовжити фарбування, або натисніть **[F4]**, щоб повернутися в **Main Menu (Головне меню)**.

#### <span id="page-40-0"></span>**5.9.9 Експлуатація в якості робочої станції**

<span id="page-40-1"></span>Leica Autostainer XL (ST5010) можна експлуатувати як робочу станцію разом з автоматизованим апаратом для заклеювання препарату покривними стеклами Leica CV5030 Robotic Coverslipper. Це забезпечує безперервний робочий процес від процесу фарбування до видалення готових заклеєних предметних стекол.

Для цього доступна опціональна Leica TS5015 Transfer Station ( $\rightarrow$  Стор. 52 – 11.2 Витратні [матеріали і приладдя\).](#page-51-2)

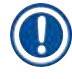

#### **Примітка**

- Опціональна Leica TS5015 Transfer Station і з'єднання Leica CV5030 Robotic Coverslipper з Leica Autostainer XL (ST5010) можна встановити пізніше, це може робити лише сертифікований Leica фахівець сервісної служби.
- Робота в якості робочої станції детально описана в Посібнику з експлуатації Leica CV5030 Robotic Coverslipper

#### <span id="page-41-0"></span>**6. Догляд і очищення**

#### <span id="page-41-1"></span>**Попередження**

- Не використовуйте для чищення зовнішніх поверхонь приладу нічого з перерахованого нижче: спирт, мийні засоби, що містять спирт (засоби для миття скла), абразивні чистячі порошки, розчинники, що містять ацетон, аміак, хлор або ксилол.
- Очищайте кришки-ковпаки і корпус м'якими комерційними побутовими мийними засобами з нейтральним рН. Оброблені поверхні не стійкі до дії розчинників і замінників ксилолу!
- Пластмасові кювети для реактивів станцій промивної води і реактивів можна мити в посудомийній машині за максимальної температури +65 °C. Можна використовувати будь-який стандартний мийний засіб для лабораторних посудомийних машин. Забороняється очищати пластикові кювети для реактивів за високих температур, оскільки високі температури можуть призвести до деформації кювет для реактивів.
- Рідина не повинна контактувати з електричними з'єднаннями або потрапляти всередину приладу або в корпус під транспортувальною консоллю.
- При використанні мийних засобів слід дотримуватися інструкцій з техніки безпеки виробника і лабораторних правил, що діють в країні експлуатації.
- У транспортувальній консолі розташовані чутливі електронні компоненти, тому для очищення даної області не використовуйте рідини. А очищайте її тільки протиранням.
- Внутрішні поверхні з нержавіючої сталі очищайте мийним засобом, а потім промивайте водою. Очищайте поверхні транспортувальної консолі шляхом протирання їх вологою тканиною.
- Для запобігання росту бактерій необхідно промити систему зливу за допомогою очищувача для зубних протезів. На завершення ретельно промийте водою. Пофарбовані зовнішні поверхні можна очищати м'яким засобом для очищення і протерти вологою ганчіркою.

#### **Примітка**

Не використовуйте розчинник для обробки зовнішніх поверхонь, особливо панелі керування і кришки!

• Обережно протирайте панель управління вологою тканиною.

#### **6.1 Промивні кювети**

#### **Примітка**

• Промивні кювети повинні регулярно перевірятися на відсутність вапняних відкладень, видимих скупчень бактерій, грибків та водоростей, а також на пропускну здатність. Залишки вапна можна видаляти за допомогою слабкого мийного розчину на основі оцту. Після цього необхідно промити кювети чистою водою, щоб видалити залишки миючого засобу.

#### <span id="page-42-0"></span>**Попередження**

- Ущільнювальні кільця слід перевіряти на наявність пошкоджень. Замінюйте пошкоджені ущільнювальні кільця новими ( $\rightarrow$  Стор. 52 [– 11.2 Витратні матеріали і приладдя\).](#page-51-2)
- Після очищення кювет для промивної води і перед встановленням назад у прилад необхідно переконатися в тому, що кільце ущільнювача правильно одягнене на патрубок для з'єднання з водопроводом.
- Якщо при вийманні кювети для промивання ущільнювальні кільця залишилися в приладі, обережно вийміть їх пінцетом і знову натягніть на з'єднувальний патрубок.
- Якщо ущільнююче кільце відсутнє або розташоване неправильно, забороняється встановлювати промивні кювети на місце, в іншому випадку існує ризик недостатнього промивання в процесі фарбування.
- Після приєднання або корекції положення ущільнювального кільця змастіть його.
- Після цього можна встановити промивні кювети у штатне положення.
- Не встановлюйте промивні кювети на місце без кільця ущільнювача або з пошкодженим кільцем ущільнювача! Якщо кільце ущільнювача вимагає негайної заміни, необхідно витягти відповідну промивну кювету з приладу.
- Замініть відсутнє/дефектне ущільнювальне кільце (кільця) і змастіть його (їх). Встановіть промивну кювету(и) назад у прилад.

Зніміть для промивні кювети і очистіть їх з використанням мийного засобу. Кювети для реактивів та промивної води можна мити в посудомийній машині при температурі не більше 65°C з використанням стандартних миючих засобів для лабораторних посудомийних машин. При цьому можна залишати скоби на різних кюветах.

#### **6.2 Кювети для реактивів**

#### <span id="page-42-1"></span>**Попередження**

Кювети для реактивів не очищені або очищені недостатньо

#### **Пошкодження або втрата зразка тканини**

- Регулярно очищуйте кювети для реактивів згідно з інструкцією.
- Очищуйте, використовуючи теплу воду і мийний засіб.

#### **6.3 Тримачі предметних стекол для зразків дослідження**

• За потреби очищуйте побутовим або лабораторним мийним засобом.

#### **6.4 Термокамера**

• Регулярно перевіряйте лоток для воску на дні термокамери та очищайте його, якщо виявите надмірні залишки воску.

#### <span id="page-43-0"></span>**6.5 Система відведення води**

#### **Попередження**

Система відведення води не очищена або очищена недостатньо

**Недостатня якість фарбування, втрата зразка тканини, призначеної для дослідження, або пошкодження майна**

- Регулярно перевіряйте й очищуйте зливну систему для забезпечення нормального зливання.
- 1. Для очищення зливної системи вийміть кювети для промивної води та кювети, що їх оточують, для реактивів.
- 2. Інші кювети для реактивів повинні бути закриті кришками.
- 3. Для видалення цих залишків (реактивів, бактерій, грибків, водоростей) помістіть в зливний отвір одну або дві таблетки для очищення з активним киснем (наприклад, очищувач для зубних протезів) і залийте водою.
- 4. Потім очистіть всю вигнуту зону зливання всередині приладу довгою гнучкою щіткою.
- 5. Перевірте можливість витікання, ретельно промивши водою.
- 6. Поверніть кювети у вихідне положення.
- 7. Зніміть кришки з кювета перед початком обробки тримачів предметного скла.

#### **6.6 Очищення фільтра з активованим вугіллям**

Фільтр з активованим вугіллям ( $\rightarrow$  Мал.  $6-3$ ), встановлений у прилад, допомагає зменшити кількість пари реактиву у відпрацьованому повітрі. Термін експлуатації фільтра може сильно коливатися в залежності від інтенсивності використання і конфігурації реактивів приладу. Тому регулярно замінюйте фільтр з активованим вугіллям (кожні 2–3 місяці) і утилізуйте його належним чином за правилами лабораторії, що діють у країні експлуатації.

Доступ до нього і заміна можливі без інструментів.

Для заміни фільтра з активованим вугіллям виконайте наступні дії:

- 1. Вимкніть прилад.
- 2. Зніміть кришку ( $\rightarrow$  Мал.  $6$ -1), для цього підніміть її вгору і заберіть ( $\rightarrow$  Мал.  $6$ -2).
- 3. Для зняття фільтра використовуйте вушка для витягання (→ Мал. 6-4) (→ Мал. 6-5).
- 4. Вставте новий фільтр ( $\rightarrow$  Мал. 6-6) так, щоб вушка для витягання можна було дістати після того, як повністю вставили фільтр, і щоб можна було прочитати надрукований на ньому артикульний номер ( $\rightarrow$  Мал. 6-8).
- 5. Вкажіть дату встановлення фільтрувального елемента на білій етикетці і приклейте етикетку поруч із артикульним номером  $(\rightarrow$  Мал. 6-8).
- 6. Проштовхуйте фільтр з активованим вугіллям всередину, поки не відчуєте, що він зіткнувся з задньою панеллю приладу ( $\rightarrow$  Мал. 6-7).
- 7. Встановіть на місце кришку  $(\rightarrow$  Мал. 6-9).

<span id="page-44-0"></span>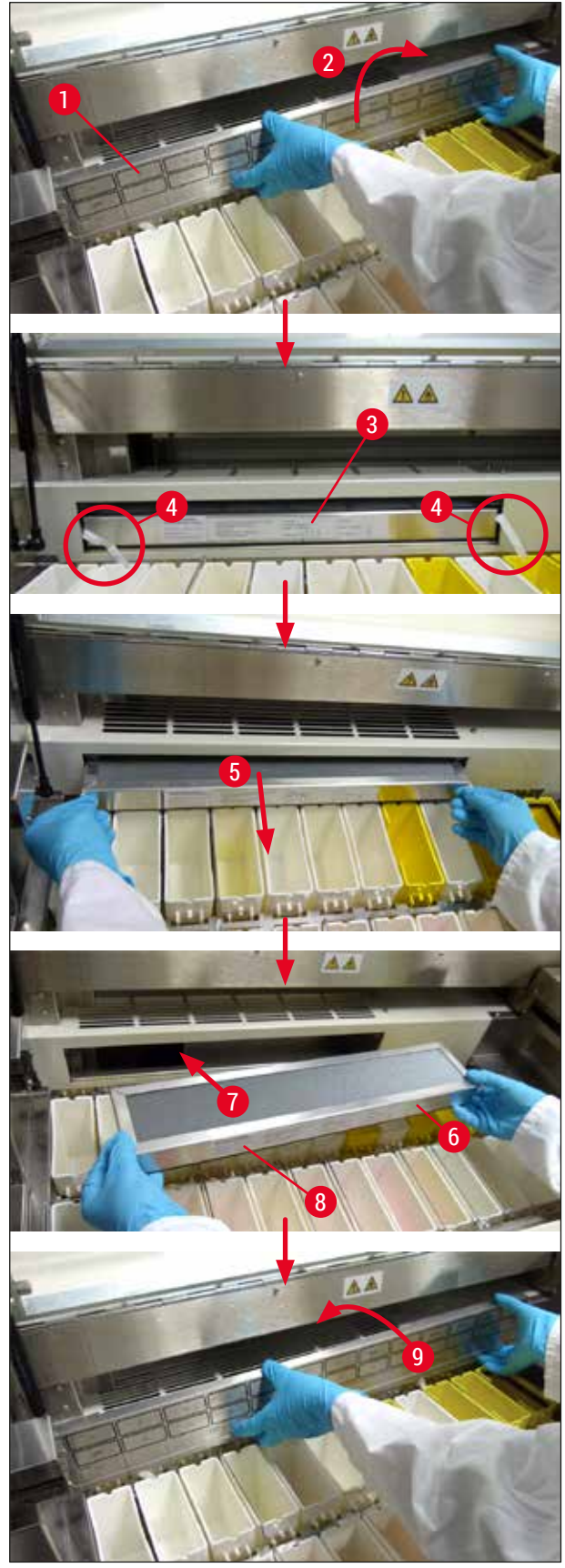

**Мал. 6**

<span id="page-45-0"></span>7 **Повідомлення про помилки й усунення несправностей**

#### **7. Повідомлення про помилки й усунення несправностей**

#### **Вступ**

Прилад Leica Autostainer XL (ST5010) містить систему, яка здійснює постійний моніторинг функцій приладу. У разі появи помилок він відображає на дисплеї відповідне повідомлення про помилку. Якщо під час фарбування виникає незначна помилка, прилад спочатку намагається усунути проблему самостійно. Якщо це не вдається, то з'являється повідомлення і прилад чекає, поки користувач усуне проблему.

Деякі помилки викликають звуковий сигнал. Цей аварійний сигнал можна вимкнути, натиснувши **[F1]** Quiet (Тихо).

Якщо з'явилося повідомлення про помилку, натисніть **[F2]** Pause (Пауза), щоб призупинити фарбування.

Повідомлення про помилки та їх значення наведені на наступних сторінках.

#### **7.1 Попереджувальні повідомлення про помилки приладу**

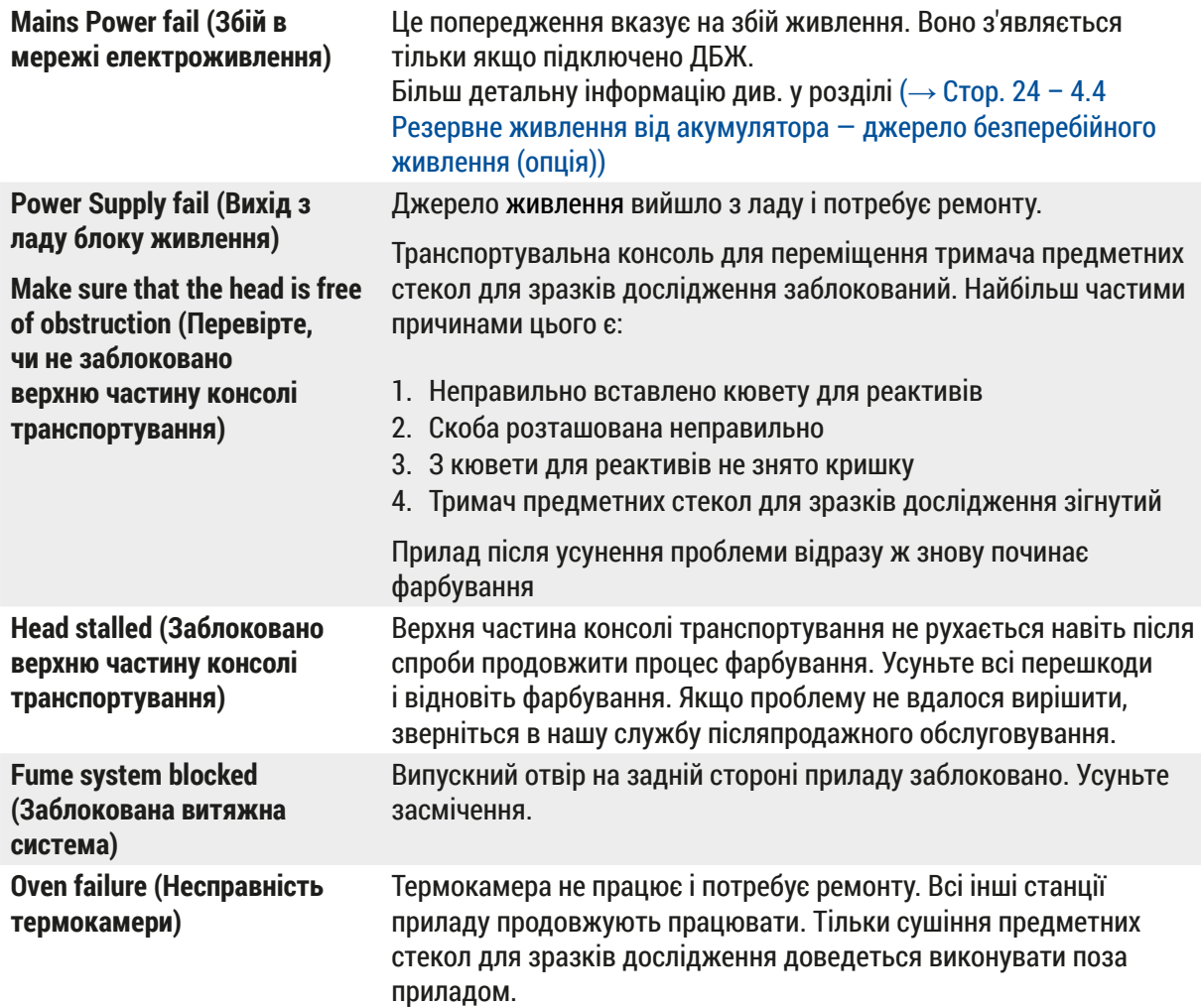

<span id="page-46-0"></span>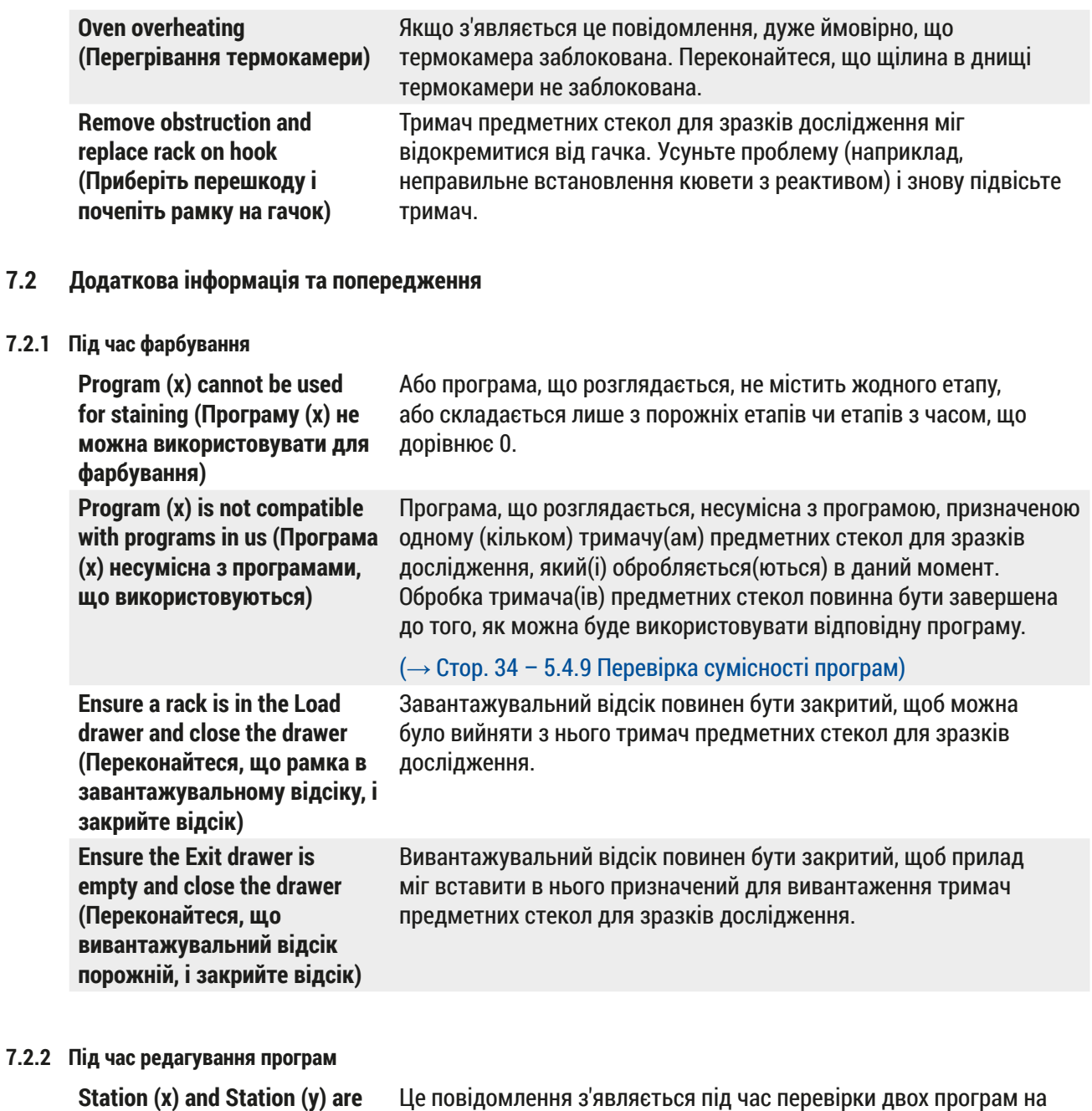

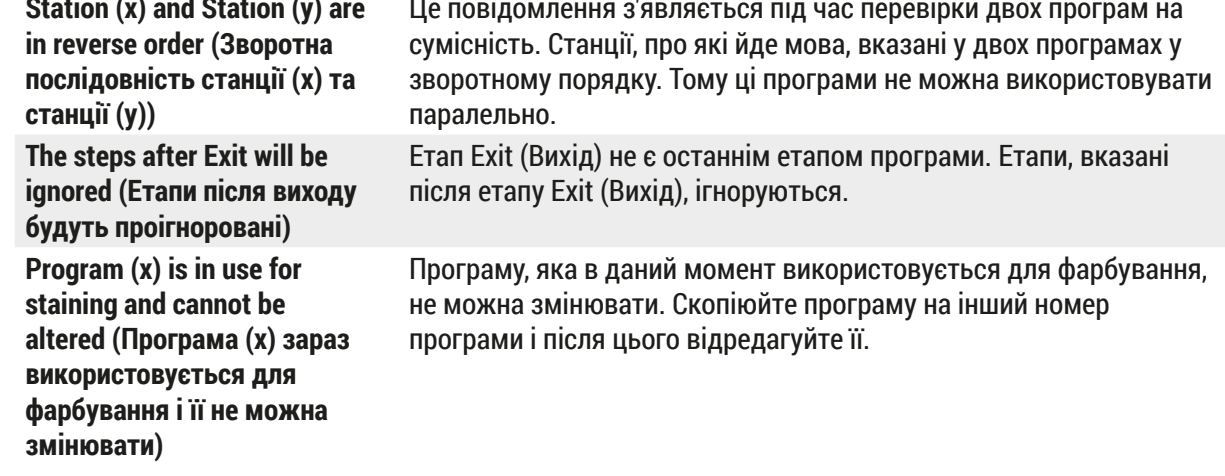

<span id="page-47-0"></span>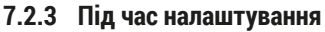

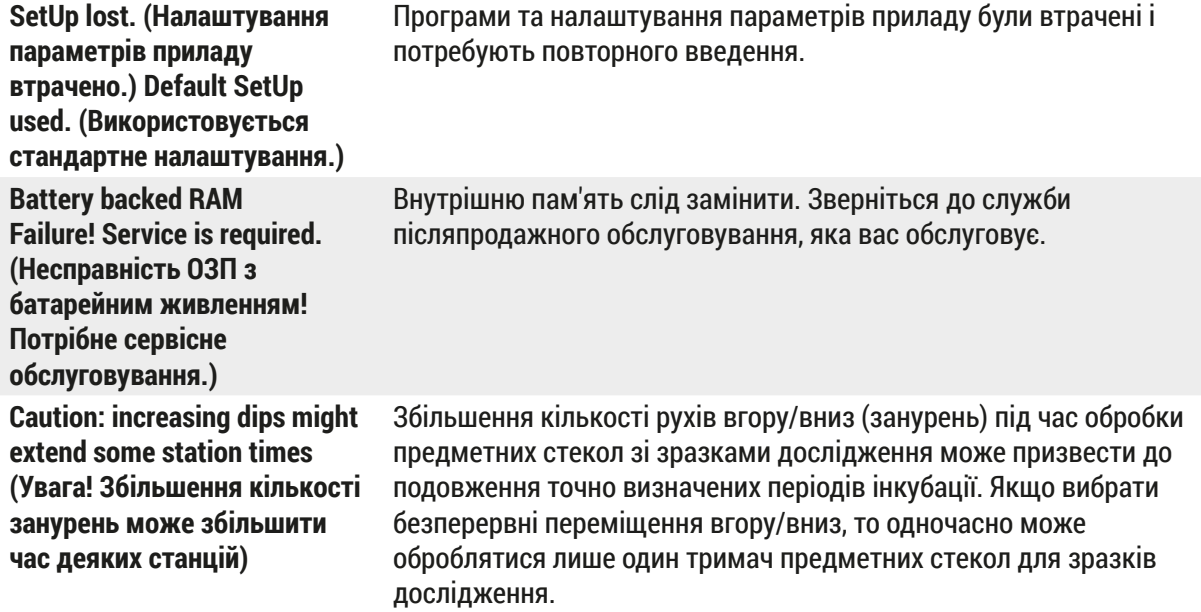

#### <span id="page-48-0"></span>**8. Гарантія і сервісне обслуговування**

#### **Гарантія**

Leica Biosystems Nussloch GmbH гарантує, що цей доставлений виріб пройшов комплексну перевірку якості за внутрішніми критеріями компанії Leica, не має дефектів і має всі заявлені технічні характеристики і/або властивості згідно з договором.

Об'єм гарантії залежить від змісту укладеного договору. Зобов'язувальними є лише умови гарантії вашого дилера Leica або компанії, у якої ви придбали виріб.

#### **Сервісна інформація**

Якщо вам знадобиться технічна підтримка або запасні частини, то звертайтеся в найближче представництво Leica або до дилера Leica, у якого ви придбали прилад.

Слід вказати наступну інформацію про прилад:

- Назву моделі і серійний номер приладу.
- Місцезнаходження приладу й ім'я контактної особи.
- Причину звернення в службу сервісу.
- Дату поставки.

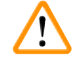

#### **Попередження**

Щоб запобігти пошкодженню приладу та зразків, дозволяється встановлювати або використовувати з приладом лише приладдя та запасні частини дозволені Leica.

#### <span id="page-49-0"></span>**9. Виведення з експлуатації й утилізація**

#### <span id="page-49-1"></span>**Попередження**

╱╲

Прилад і його частини слід утилізувати з дотриманням чинних застосовних місцевих положень. Усі об'єкти, забруднені розлитими реактивами, слід негайно продезінфікувати відповідним дезінфікувальним засобом, щоб запобігти поширенню інфекції на інші зони лабораторії або на персонал лабораторії.

Див. розділи (→ Стор. 42 [– 6. Догляд і очищення\)](#page-41-1) і (→ Стор. 50 – 9. Виведення з експлуатації й [утилізація\)](#page-49-1) з інформацією про очищення пристрою для фарбування Leica Autostainer XL (ST5010).

Прилад може бути забруднений під час роботи з біологічно небезпечними зразками дослідження. Перед повторним введенням в експлуатацію або утилізацією необхідна ретельна дезінфекція (наприклад, кілька етапів очищення, дезінфекція або стерилізація). Утилізувати прилад слід відповідно до застосовних лабораторних специфікацій.

За детальнішою інформацією зверніться до регіонального представництва Leica.

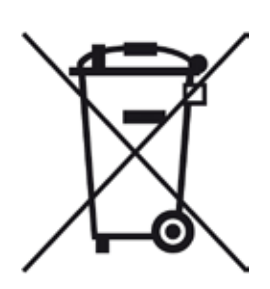

Компоненти приладу, такі як комп'ютер, монітор і т. д., які маркуються перекресленим контейнером для сміття, підпадають під дію Європейської Директиви 2002/96/ЄС про відходи електричного та електронного обладнання (WEEE) Європейського Парламенту та Ради від 27 січня 2003 р.

Ці предмети слід утилізувати через пункти збору відповідно до місцевих правил. Додаткову інформацію про утилізацію приладу можна отримати в місцевій компанії, що займається утилізацією, або в місцевому відділі технічної підтримки Leica.

#### <span id="page-50-0"></span>**10. Підтвердження проведеної санітарної обробки**

Кожний виріб, який повертають до компанії Leica Biosystems чи який потребує технічного обслуговування на місці експлуатації, слід належним чином очистити й знезаразити. Спеціальний шаблон підтвердження знезараження можна знайти на нашому веб-сайті [www.LeicaBiosystems.com](www.leicaBiosystems.com) в меню продукції. Цей шаблон слід використовувати для збору всіх необхідних даних.

При поверненні товару копію заповненого та підписаного підтвердження необхідно додати або передати сервісному спеціалісту. Відповідальність за продукцію, яка відправлена назад без цього підтвердження або з неповним підтвердженням, покладається на відправника. Повернуті товари, які компанія визнає потенційним джерелом небезпеки, будуть відправлені назад за рахунок і на ризик відправника.

## <span id="page-51-0"></span>**11. Додаток**

#### **11.1 Параметри, що налаштовуються**

<span id="page-51-1"></span>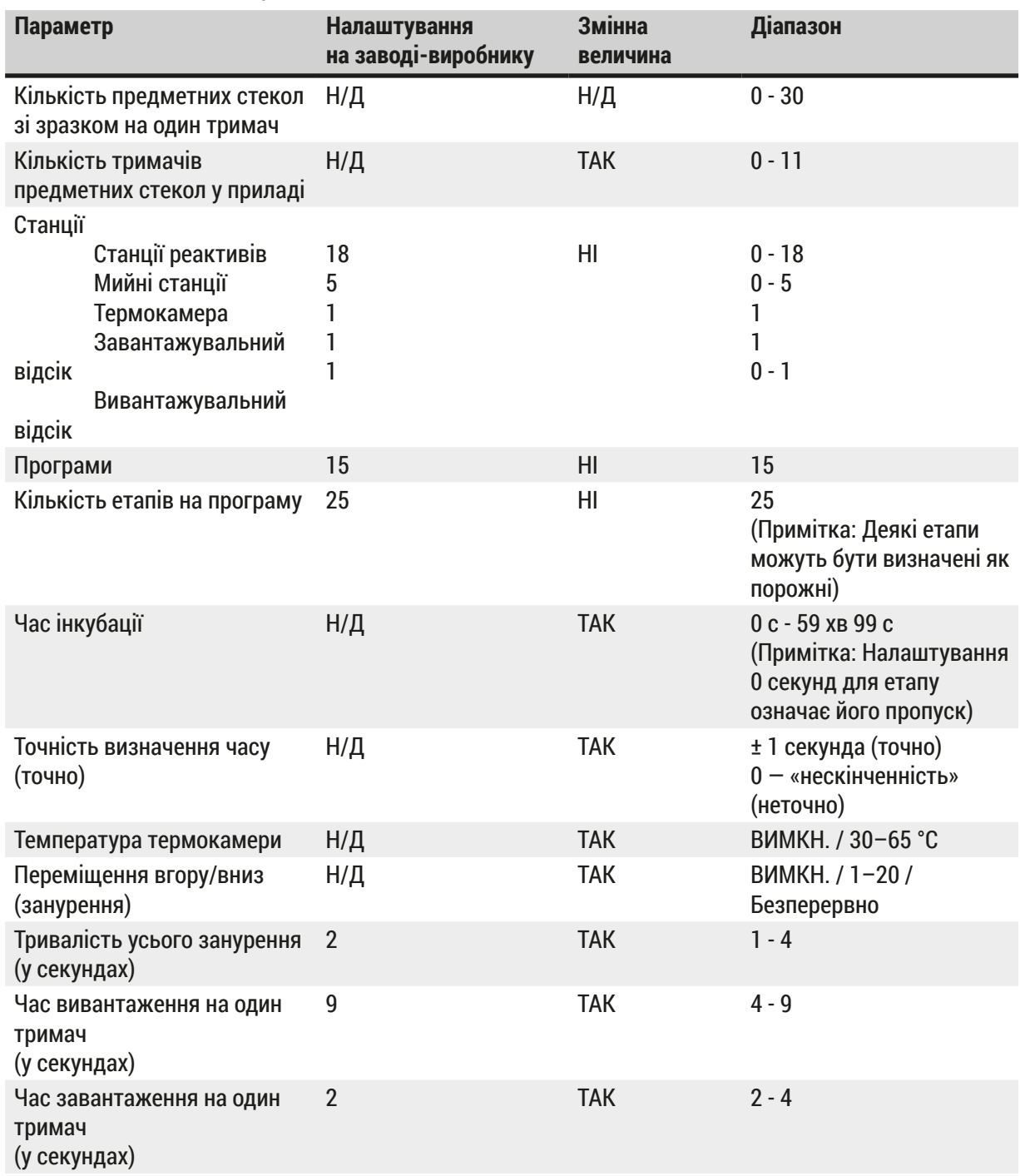

### **11.2 Витратні матеріали і приладдя**

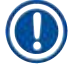

### <span id="page-51-2"></span>**Примітка**

Щоб запобігти пошкодженню приладу та зразків, дозволяється встановлювати або використовувати з приладом лише приладдя та запасні частини дозволені Leica.

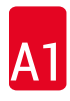

## **Витратні матеріали**

Фільтр з активованим вугіллям 14 0474 32273

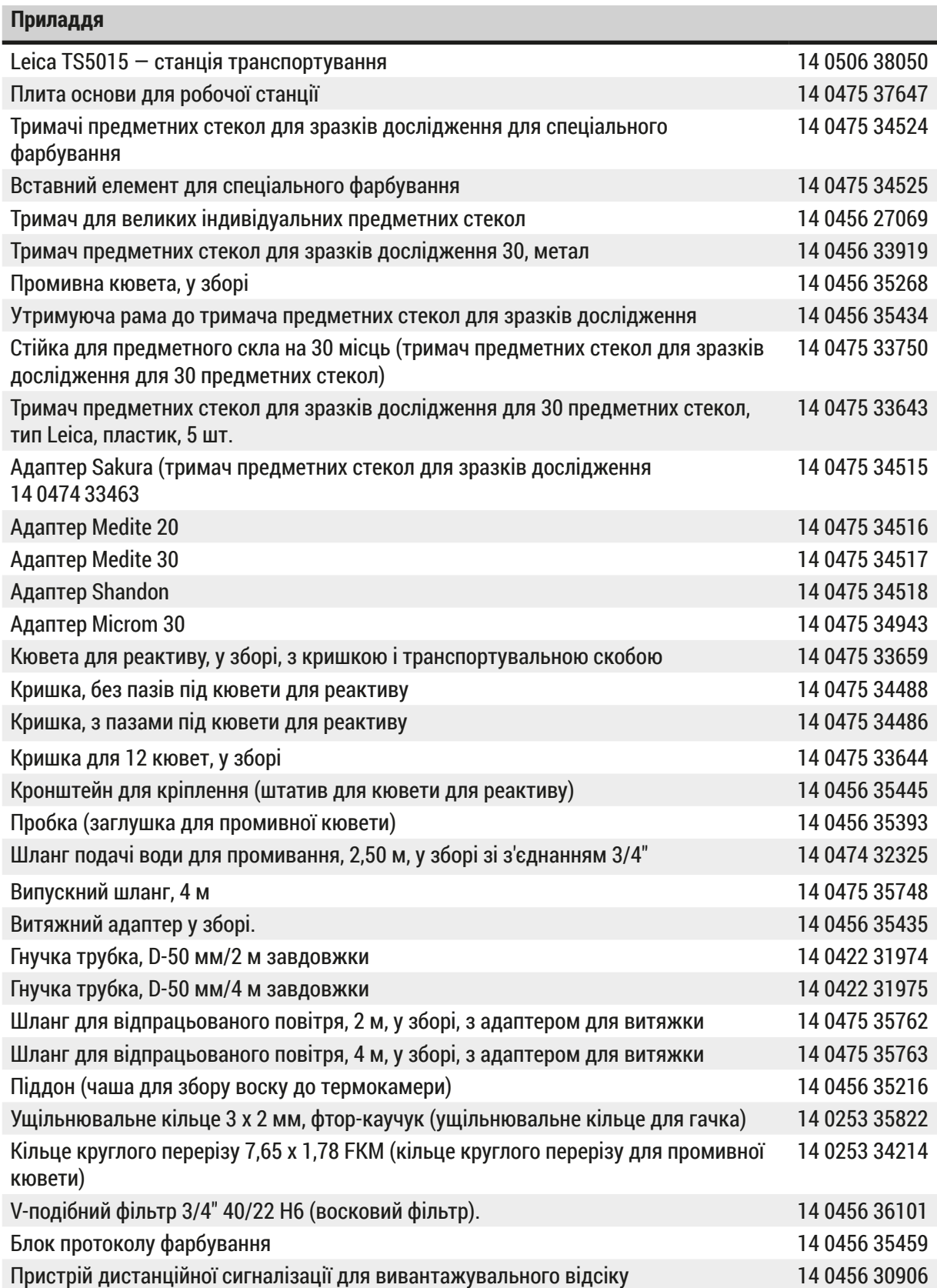

<span id="page-53-1"></span>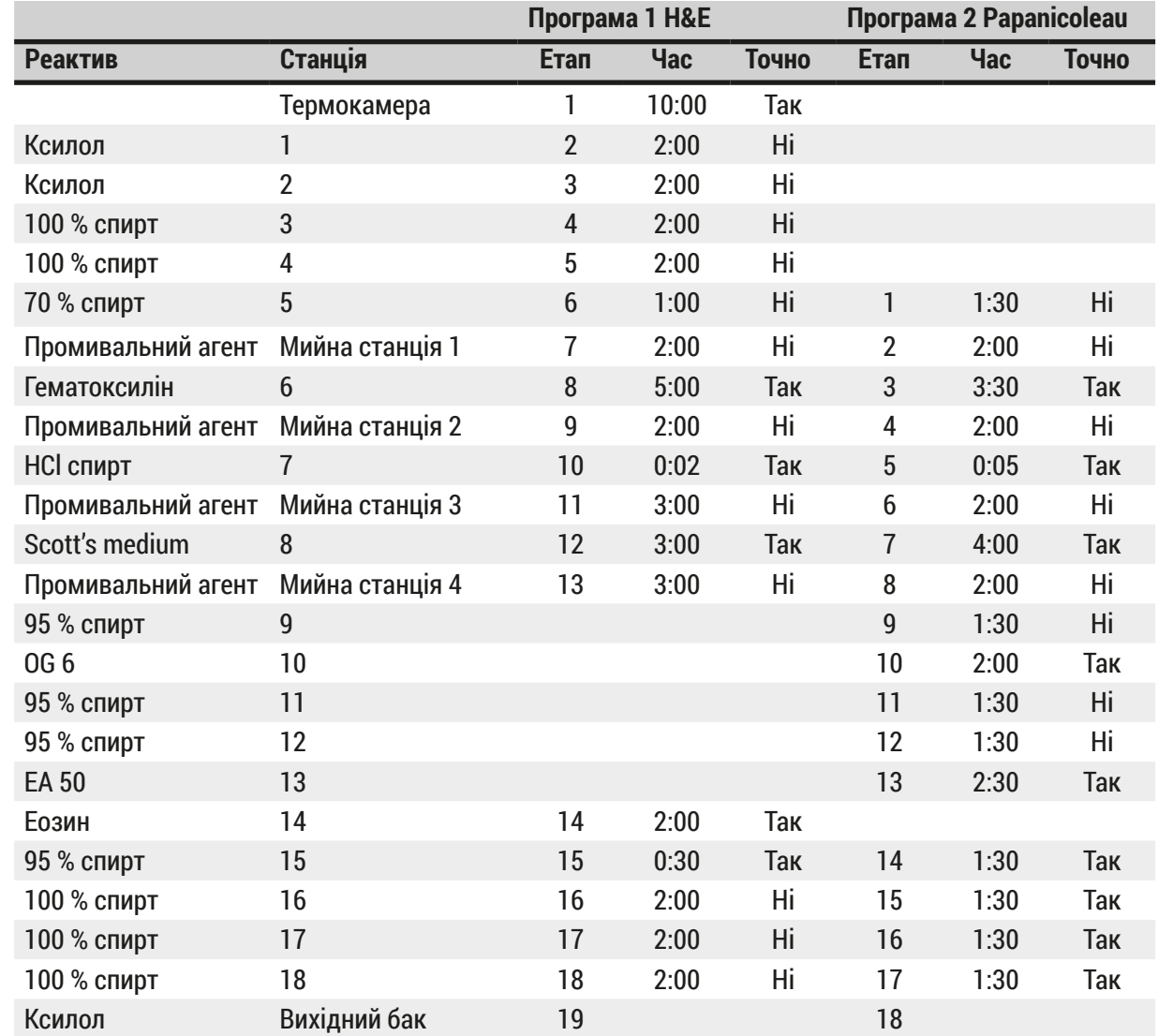

#### <span id="page-53-0"></span>**11.3 Сумісні програми фарбування**

# 0

## **Примітка**

Мийні станції з 1 по 4 (і станції між ними) використовуються в однаковій послідовності в обох програмах.

Ці дві програми сумісні між собою, але не з програмами в (→ Стор. 55 - Сумісні програми [фарбування\)](#page-54-0).

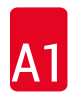

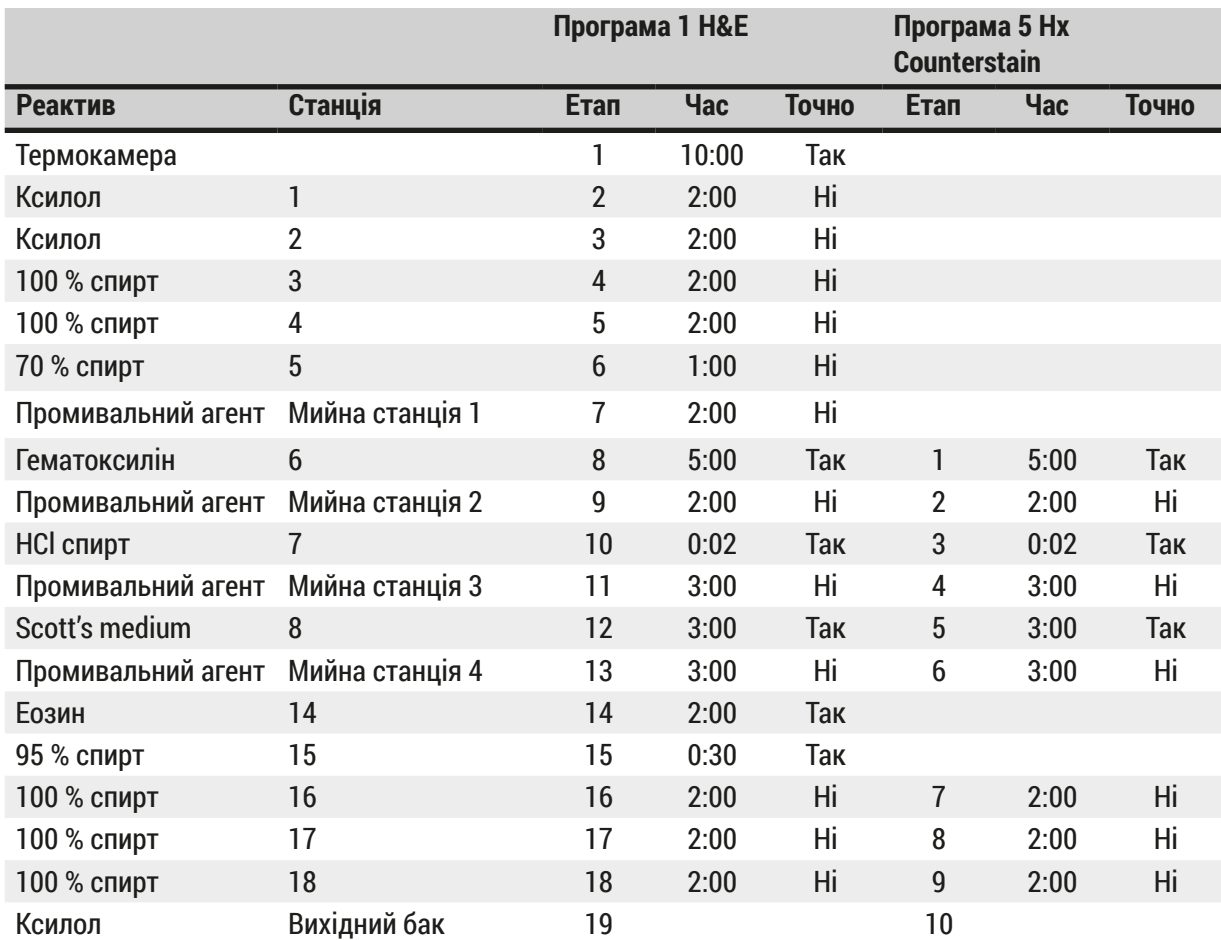

#### <span id="page-54-0"></span>**Сумісні програми фарбування**

#### <span id="page-55-0"></span>**11.4 Глосарій**

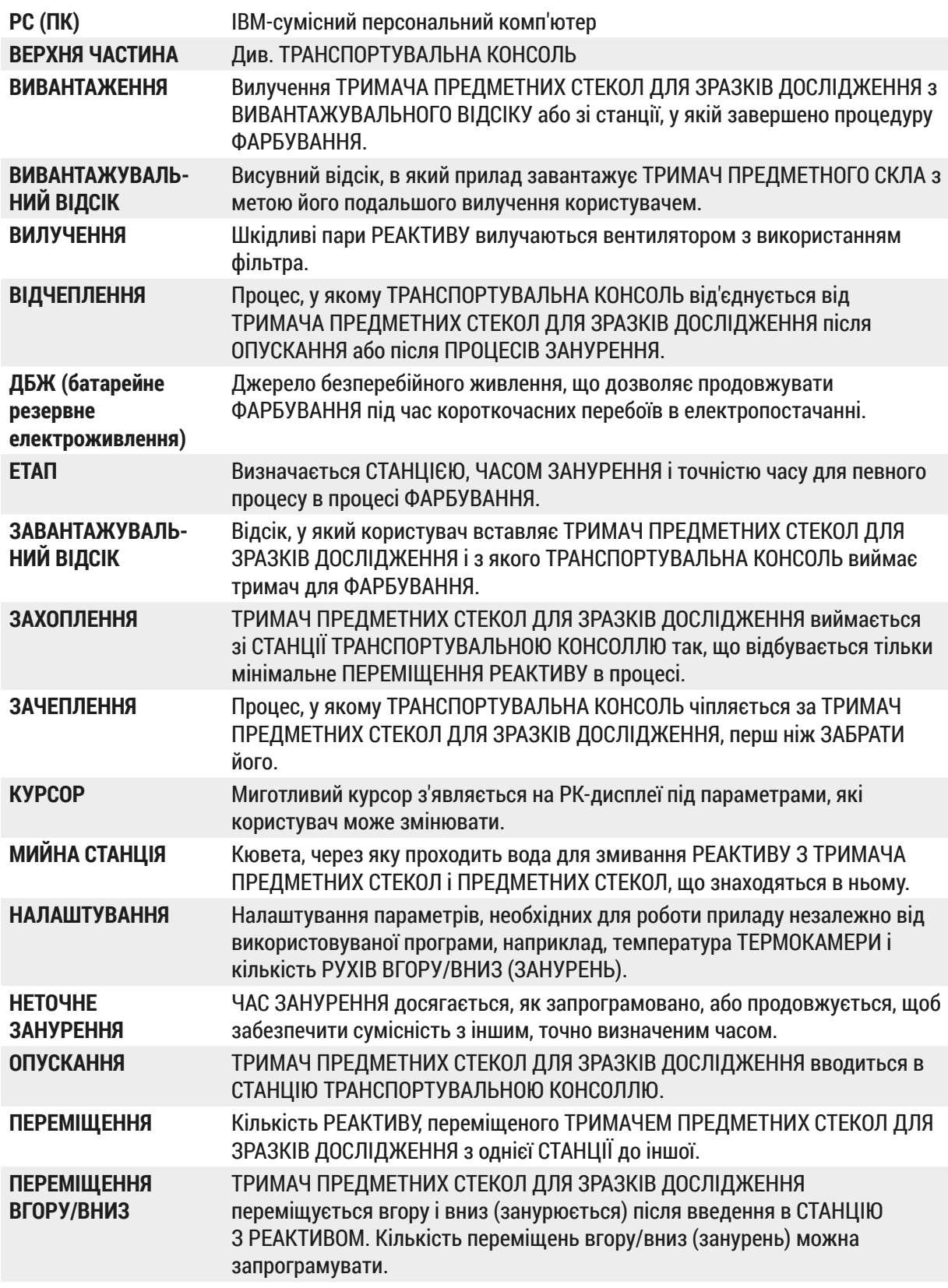

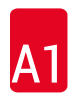

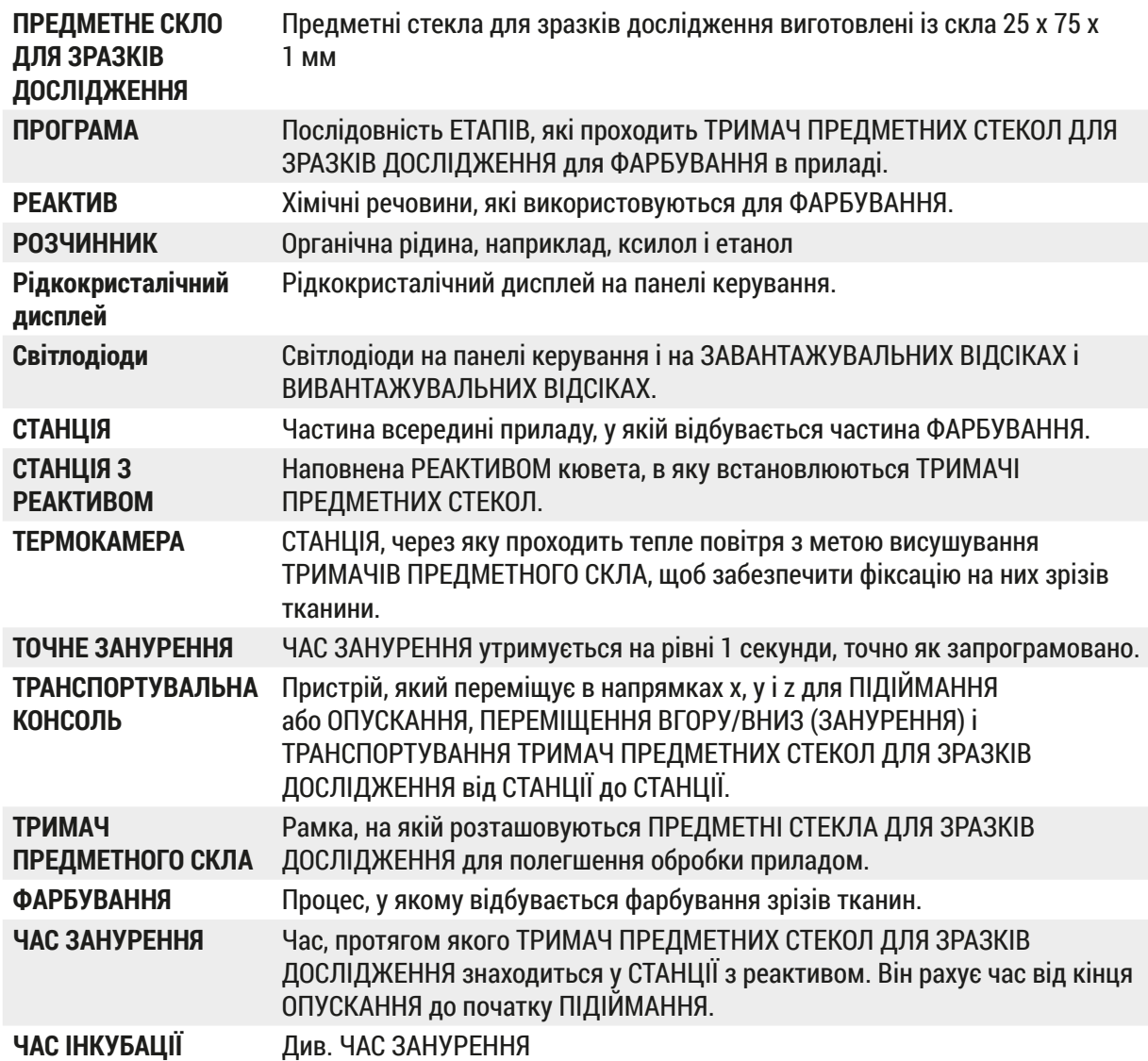

# www.LeicaBiosystems.com

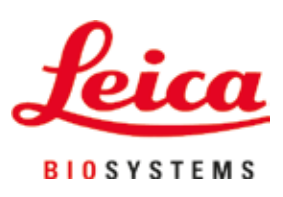

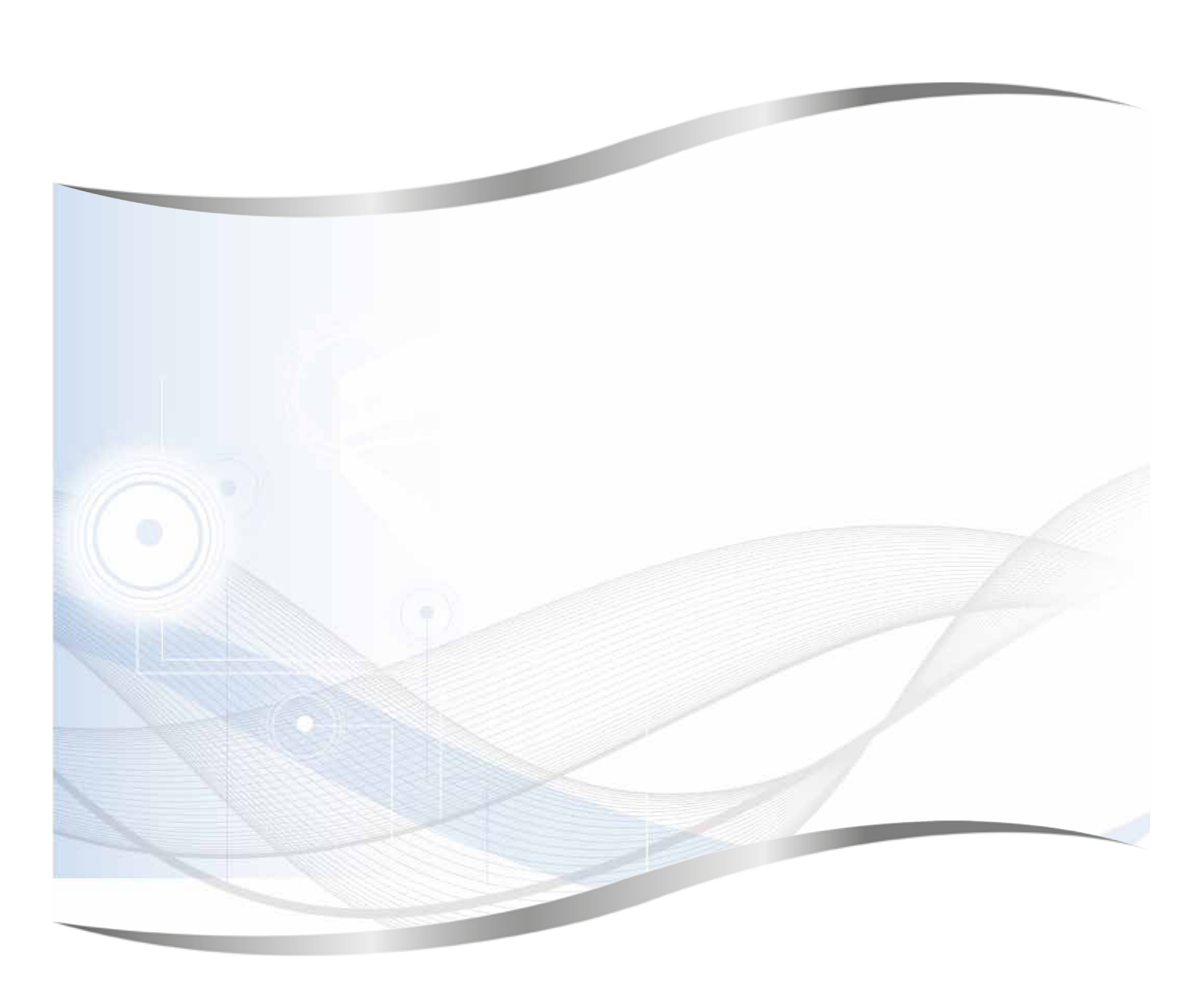

Leica Biosystems Nussloch GmbH Heidelberger Strasse 17–19 69226 Nussloch Німеччина

Тел.: +49 – (0) 6224 – 143 0 Факс: +49 – (0) 6224 – 143 268 Веб-сайт: www.LeicaBiosystems.com